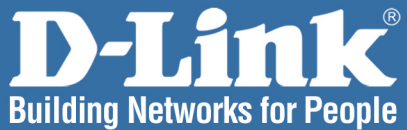

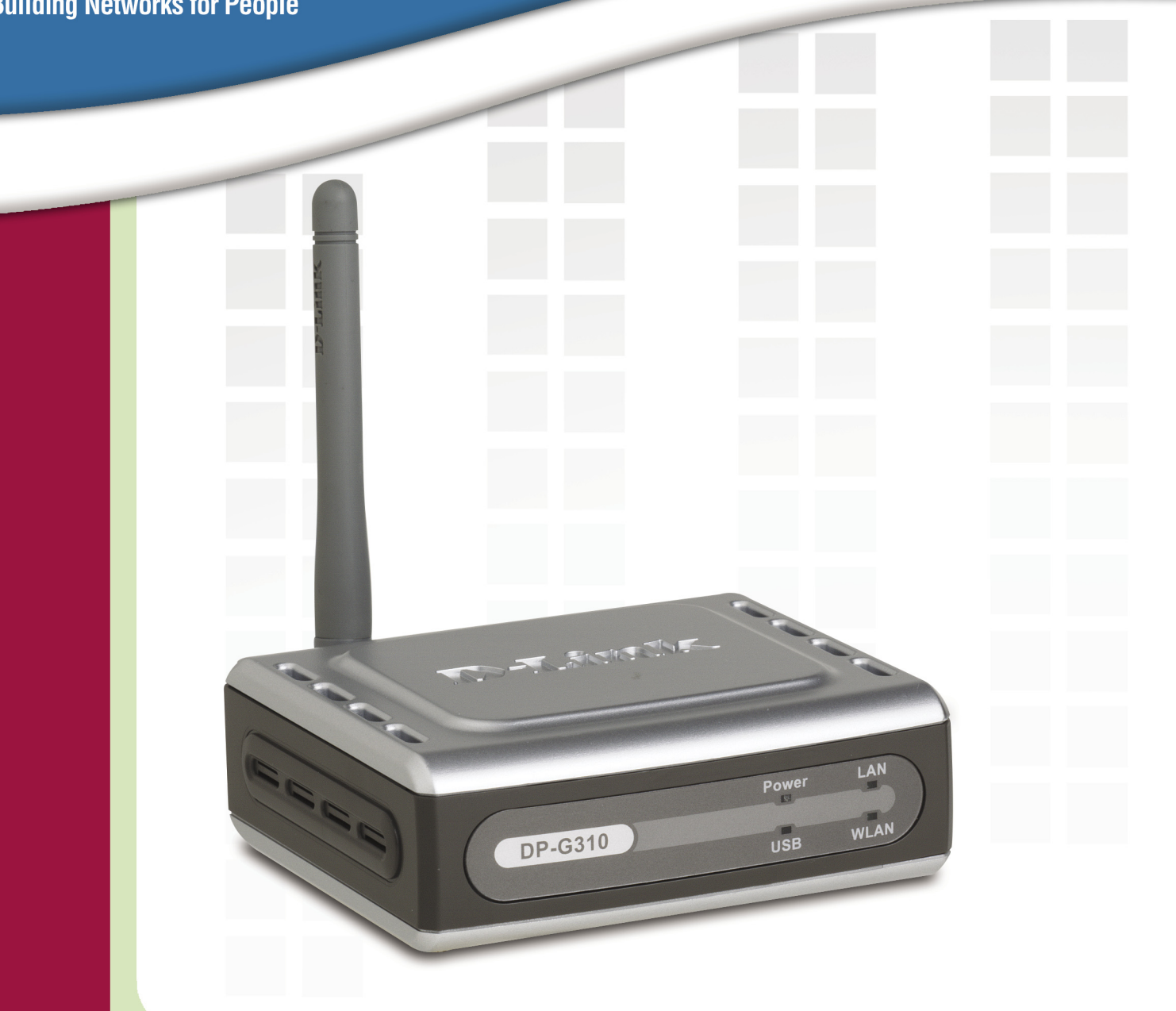

# **HEManual** Version 3.0

**DP-G310 Wireless G Print Server** 

# **Table of Contents**

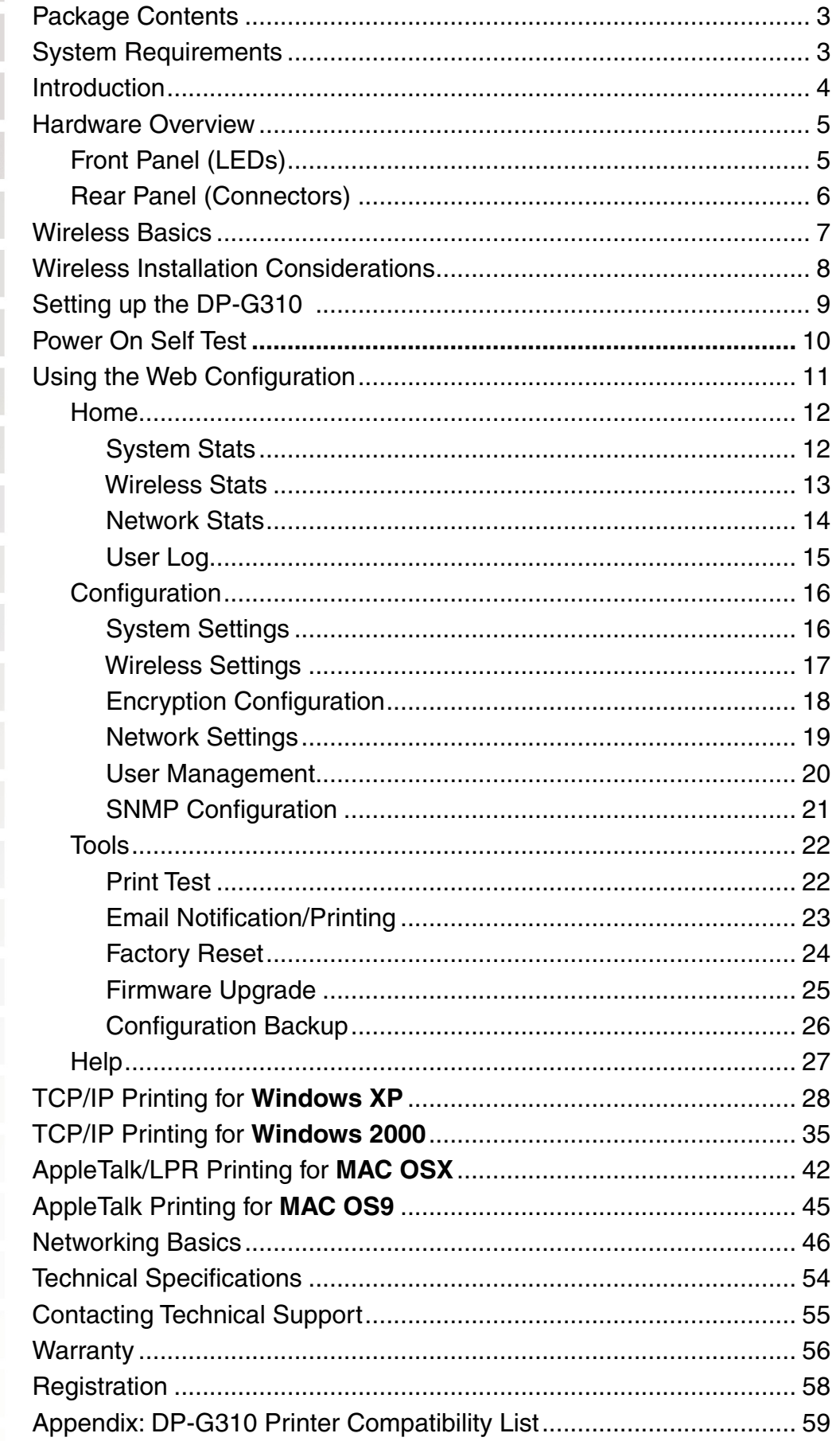

# **Package Contents**

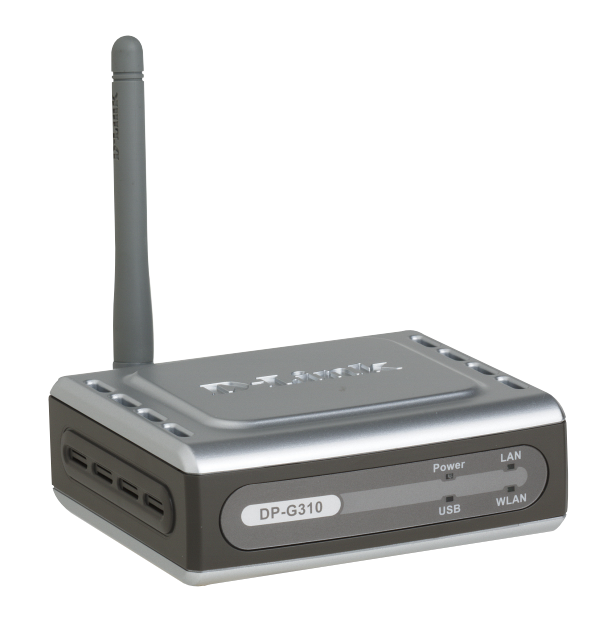

- **D-Link DP-G310** Wireless USB Print Server  $\mathbb{R}^3$
- Ethernet Cable  $\Box$
- Manual and Warranty on CD  $\Box$
- Printed Quick Installation Guide  $\Box$

If any of the above items are missing, please contact your reseller.

# **System Requirements:**

- A computer with an installed Ethernet adapter for initial configuration purposes only  $\mathbb{R}^3$
- Windows XP/2000, Mac OS with AppleTalk, or Linux  $\mathbb{R}^3$
- A computer or a network of computers with wireless capability  $\Box$
- Internet Explorer 6.0, or Netscape Navigator version 7.0 or above, with JavaScript enabled  $\Box$
- The printer must support the required Operating System  $\Box$

# **Introduction**

The D-Link DP-G310 Print Server is an 802.11g wireless USB 2.0 high-speed Print Server that can also connect to your Ethernet/Fast Ethernet network. Now you can locate USB printer services virtually anywhere in your home or office. The DP-G310 manages the flow of print files from workstations or file servers to connected printers, delivering print jobs to printers much faster than a file server on a PC. With one USB 2.0 port, the DP-G310 can connect to almost any printer with a USB port.

The DP-G310 includes easy-to-use software to install on most Windows-based networks. Protocol support for TCP/IP, NetBEUI, and AppleTalk are provided to ensure seamless connection to major networking operating systems.

The DP-G310 has a built in Web-based management feature that allows users to easily configure and manage print queues through TCP/IP. The DP-G310 also supports Telnet as an alternative method to configure the unit. The DP-G310 improves network printing services in the following ways:

1. The DP-G310 delegates print jobs to the connected USB printer. This provides workload relief to your file servers and allows the file servers' full capacity to be used for file access or other direct services to network users. On peer-to-peer networks, workstations can print directly to the Print Server without increasing the load of another workstation or server.

2. Because the DP-G310 is very portable and inexpensive compared to a PC-based print server, and the Print Server connects to your file servers through the network, printers can be deployed to locations of maximum convenience to users.

The DP-G310 offers extraordinary flexibility, operating with all major network operating systems and protocols:

#### **TCP/IP**

UNIX lpr/lpd Windows NT/2000, Windows 95/98SE/ME, Windows XP NetWare 5.x NDPS LPR Remote Printing

#### **NetBEUI**

Windows 2000/XP, Windows 95/98SE/ME, Microsoft LAN Manager, IBM LAN Server

#### **AppleTalk**

MacOS EtherTalk

Windows-based setup and administration software, PS Admin, is supplied with the Print Server, making configuration and management quick and easy. The Print Server also supports configuration and management via the Telnet protocol for networks without Windows-compatible systems.

\* Maximum wireless signal rate based on IEEE Standard 802.11g specifications. Actual data throughput will vary. Network conditions and environmental factors, including volume of network traffic, building materials and construction, and network overhead lower actual data throughput rate.

# **Front Panel LED Indicators**

There are two front panel indicators, each holding two separate LEDs (aligned in a vertical position). As shown below, the first indicator holds the Power and the USB LED. The second indicator holds the Ethernet and WLAN LED. Upon boot-up, the Power light stays on continuously and all other LEDs light up momentarily one-by-one, then turn off.

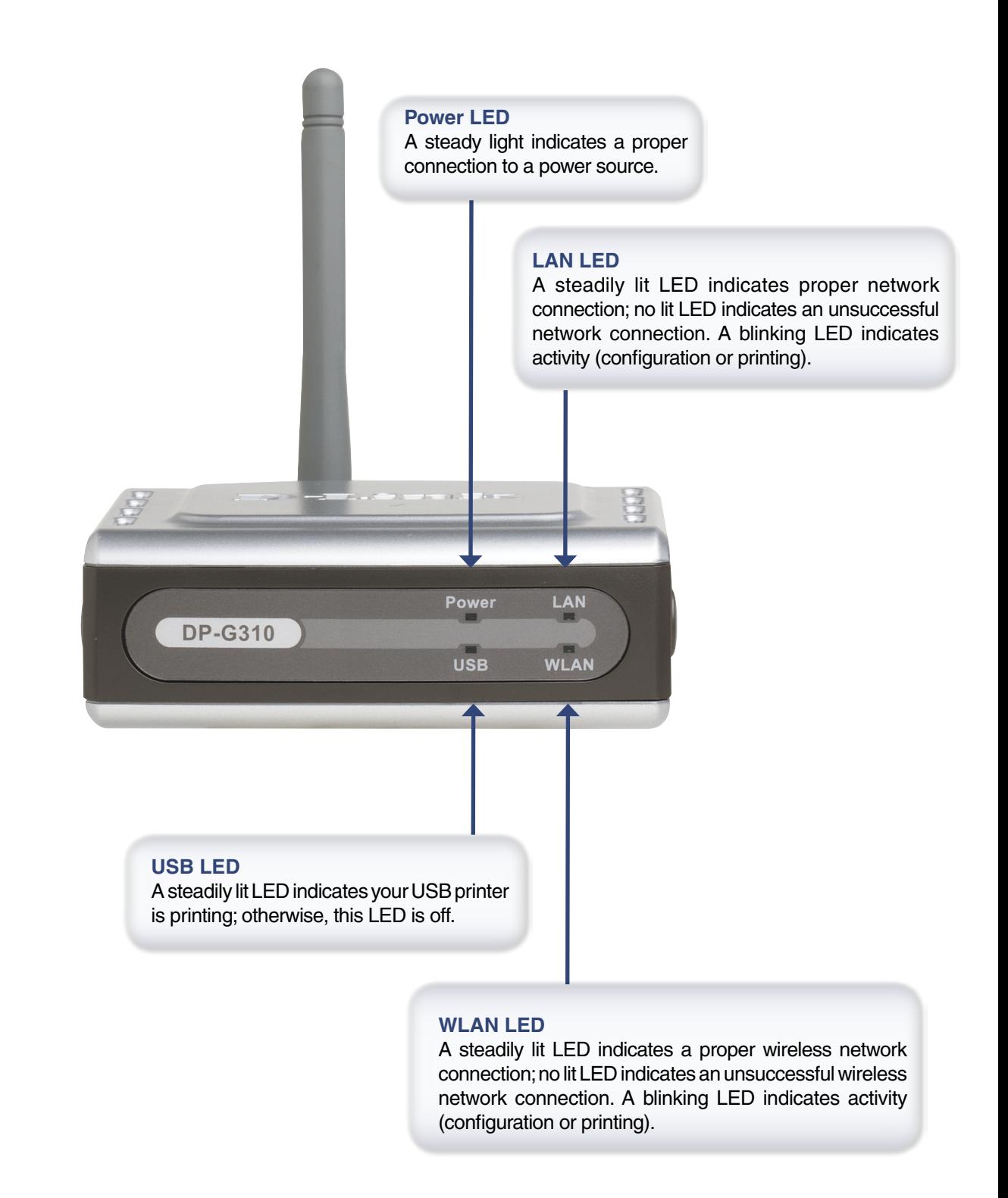

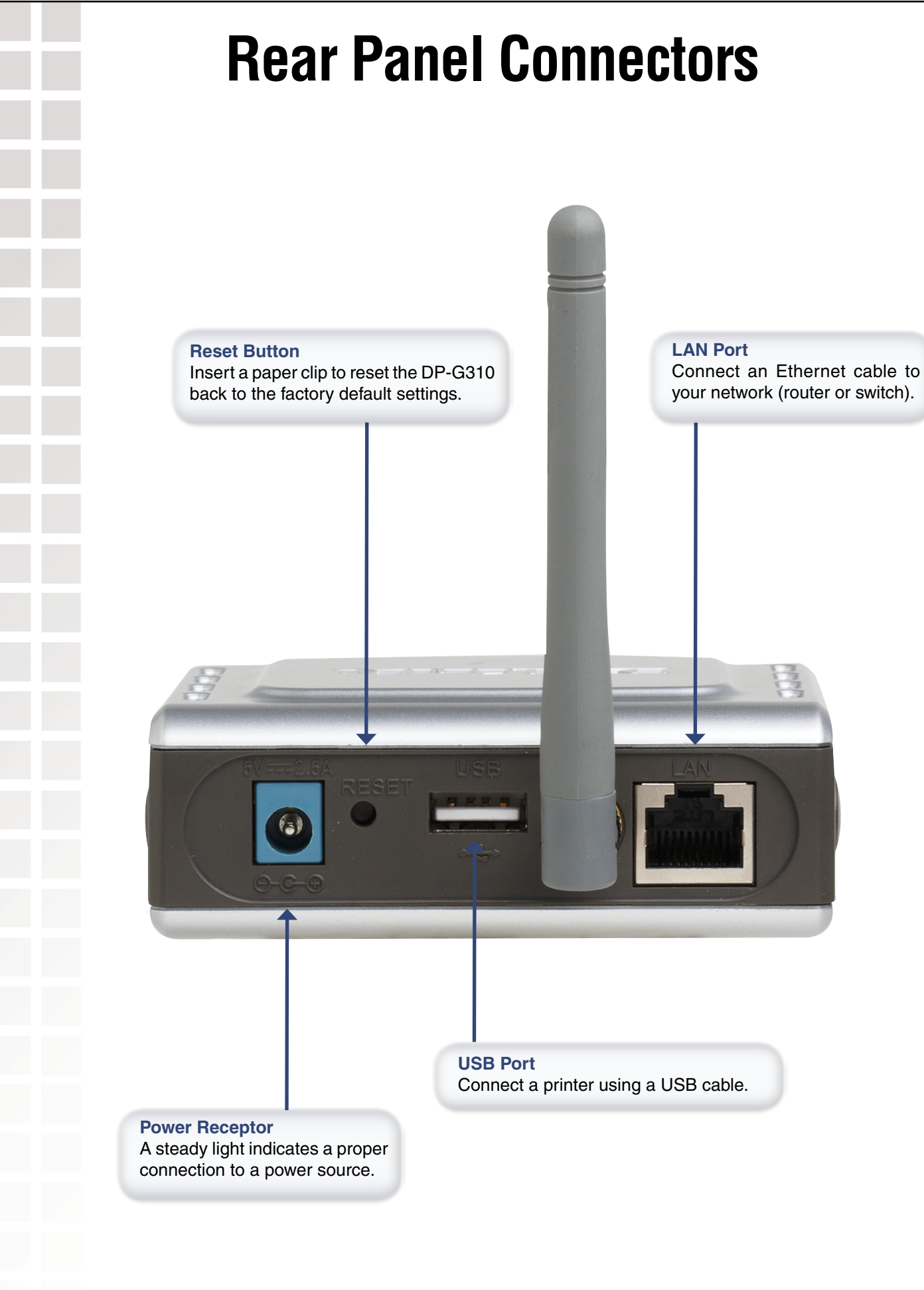

# **Wireless Basics**

D-Link wireless products are based on industry standards to provide easy-to-use and compatible high-speed wireless connectivity within your home, business or public access wireless networks. D-Link wireless products will allow you access to the data you want, when and where you want it. You will be able to enjoy the freedom that wireless networking brings.

A wireless LAN (WLAN) is a cellular computer network that transmits and receives data with radio signals instead of wires. WLANs are used increasingly in both home and office environments, and public areas such as airports, coffee shops and universities. Innovative ways to utilize WLAN technology are helping people to work and communicate more efficiently. Increased mobility and the absence of cabling and other fixed infrastructure have proven to be beneficial for many users.

Wireless users can use the same applications they use on a wired network. Wireless adapter cards used on laptop and desktop systems support the same protocols as Ethernet adapter cards.

#### **People use wireless LAN technology for many different purposes:**

**Mobility -** Productivity increases when people have access to data in any location within the operating range of the WLAN. Management decisions based on real-time information can significantly improve worker efficiency.

**Low Implementation Costs –** WLANs are easy to set up, manage, change and relocate. Networks that frequently change can benefit from WLANs ease of implementation. WLANs can operate in locations where installation of wiring may be impractical.

**Installation and Network Expansion** - Installing a WLAN system can be fast and easy and can eliminate the need to pull cable through walls and ceilings. Wireless technology allows the network to go where wires cannot go - even outside the home or office.

**Scalability** – WLANs can be configured in a variety of topologies to meet the needs of specific applications and installations. Configurations are easily changed and range from peer-to-peer networks suitable for a small number of users to larger infrastructure networks to accommodate hundreds or thousands of users, depending on the number of wireless devices deployed.

**Inexpensive Solution** - Wireless network devices are as competitively priced as conventional Ethernet network devices.

#### **Standards-Based Technology**

Based on the IEEE **802.11g** standard, the DP-G310 is interoperable with existing compatible 2.4GHz wireless technology with data transfer speeds of up to 54Mbps<sup>\*</sup> when used with other D-Link AirPlus G devices.

\* Maximum wireless signal rate based on IEEE Standard 802.11g specifications. Actual data throughput will vary. Network conditions and environmental factors, including volume of network traffic, building materials and construction, and network overhead lower actual data throughput rate.

# **Wireless Installation Considerations**

#### **Installation Considerations**

The D-Link AirPlus G DP-G310 lets you print through your network, using a wireless connection, from virtually anywhere within its operating range. Keep in mind, however, that the number, thickness and location of walls, ceilings, or other objects that the wireless signals must pass through, may limit the range. Typical ranges vary depending on the types of materials and background RF (radio frequency) noise in your home or business. The key to maximizing wireless range is to follow these basic guidelines:

- 1. Keep the antenna of the DP-G310 in an upright position.
- Keep the number of walls and ceilings between the DP-G310 and other network devices to a minimum each wall or ceiling can reduce your D-Link wireless product's range from 3-90 feet (1-30 meters.) Position your devices so that the number of walls or ceilings is minimized. 2.
- Be aware of the direct line between network devices. A wall that is 1.5 feet thick (.5 meters), at a 45-degree angle appears to be almost 3 feet (1 meter) thick. At a 2-degree angle it looks over 42 feet (14 meters). Position devices so that the signal will travel straight through a wall or ceiling (instead of at an angle) for better reception. 3.
- Building materials can impede the wireless signal a solid metal door or aluminum studs may have a negative effect on range. Try to position wireless devices and computers with wireless adapters so that the signal passes through drywall or open doorways and not other materials. 4.
- Keep your product away (at least 3-6 feet or 1-2 meters) from electrical devices or appliances that generate extreme RF noise. 5.

\* Maximum wireless signal rate based on IEEE Standard 802.11g specifications. Actual data throughput will vary. Network conditions and environmental factors, including volume of network traffic, building materials and construction, and network overhead lower actual data throughput rate.

# **Setting up the DP-G310**

## **Installing the Print Server**

**WARNING:** Configuration problems may result if the Print Server is powered up without first establishing its network connection. Follow this procedure to avoid complications at the configuration stage.

- 1. Confirm proper operation of your printer before connecting the DP-G310.
- 2. When you have confirmed proper operation of your USB printer, turn your printer power **OFF**.
- 3. Confirm that your network is operating normally.
- 4. Connect the DP-G310 to your network, using a straight-through CAT5 cable.
- 5. While the printer is powered **OFF**, use the USB printer cable to connect the DP-G310 to your USB printer.
- 6. Switch **ON** your USB printer.
- 7. Plug the DC power adapter into the DC 5V power socket on the rear panel of the Print Server.
- 8. Plug the power adapter into a power outlet. This will supply power to the DP- G310, as it has no external power switch. The green Power LED on the Print Server's front panel should illuminate steadily, and the Print Server's Self-Test will proceed.

# **Power ON Self-Test**

## **Getting Started**

When the DP-G310 is powered **ON**, it also automatically performs a Self-Test on each of its major components. The final result of the Self-Test is signaled by the state of the USB LED indicator following the Self-Test. Preliminary to the actual component tests, the LED indicators are tested to confirm their steady and flashing operation.

Immediately after power-up, three of the green LEDs should illuminate steadily for several seconds. Then the USB LED should flash three times. Irregularity of the LED during this LED test may mean there is a problem with the LED itself.

The actual component tests immediately follow the LED tests. A normal (no fault) result is signaled by a flashing of the USB LED, followed by a darkened LED.

If the Self-Test routine detects any component error, then following the LED tests the Self-Test will halt and the LEDs will continuously signal the error according to the following table.

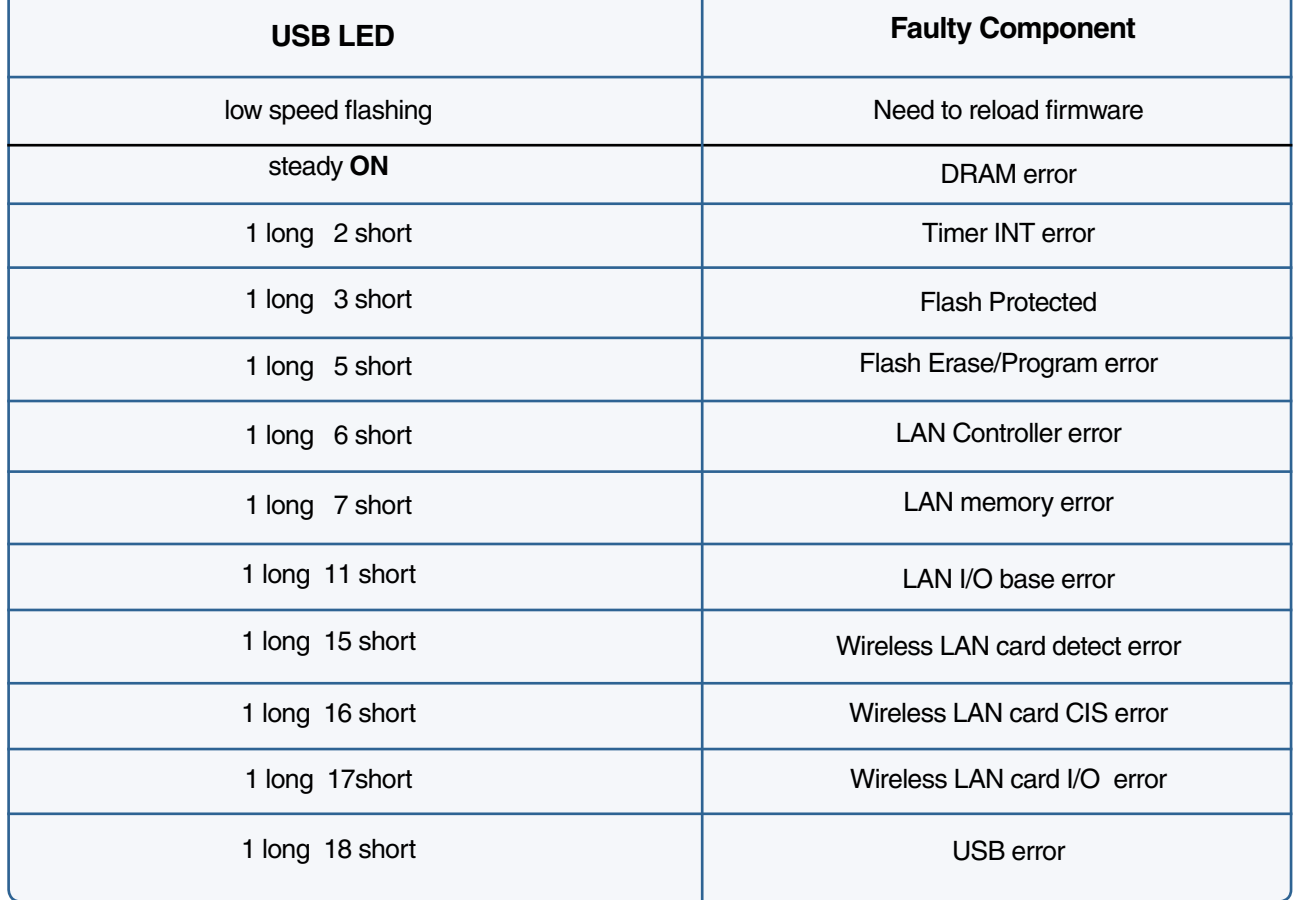

# **Using the Web Configuration**

Please use an Ethernet connection for the configuration of the DP-G310. Using a CAT5 cable, connect the print server to the Ethernet-adapter equipped computer in your network that you will be using for configuration. Open your web browser and type **http://192.168.0.10** in the address box, and press **Enter**. This set of numbers is the default IP Address of your Print Server. **Please note that the PC's IP Address must correspond with the Print Server's IP Address in the same segment for the two devices to communicate.**

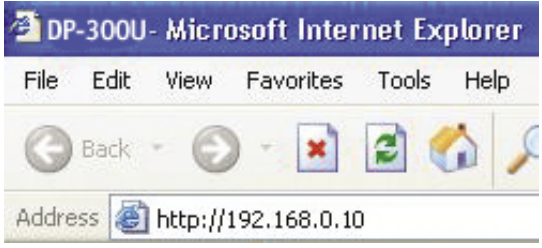

When you enter the default IP address, the main screen of the Print Server's configuration will appear (see below). In addition to the product information, you can access and control the Print Server's configuration through four links on the top of this main screen: **Home, Configuration, Tools**, and **Help**.

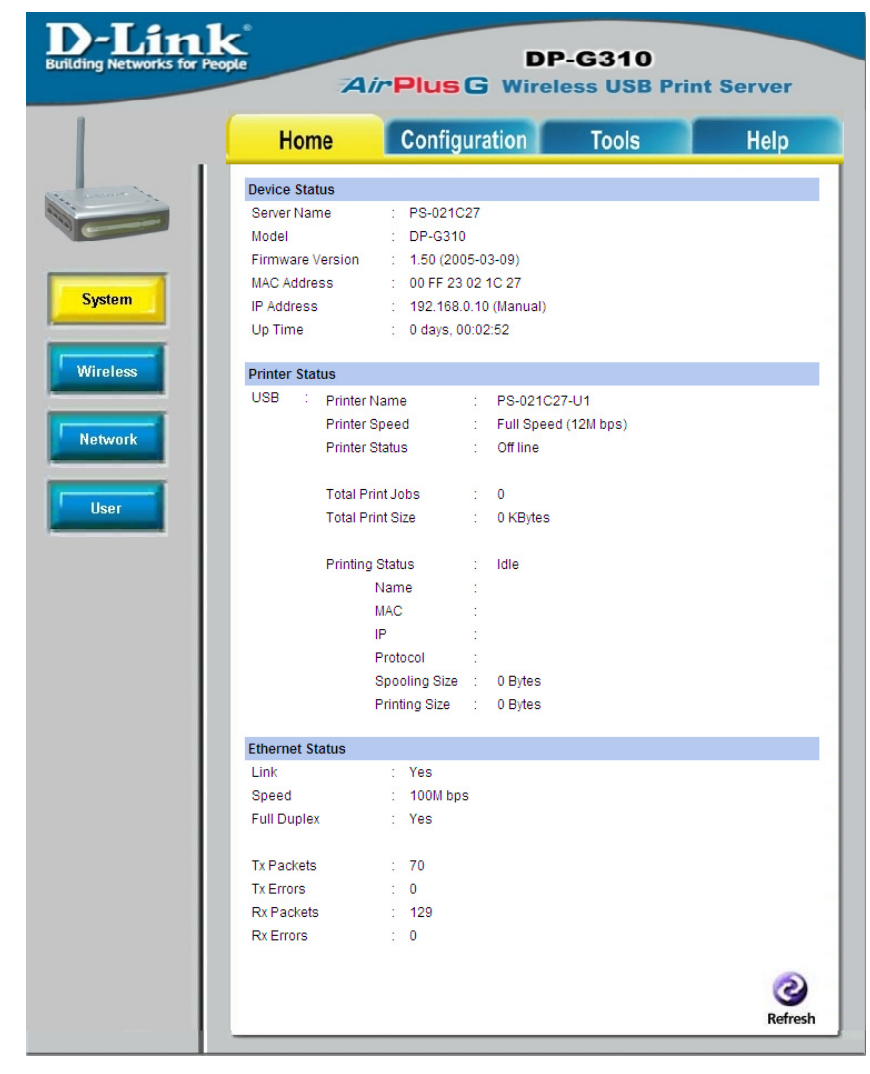

D-Link Systems, Inc.

As shown below, the System displays the status of your print server, printer and network. Clicking Refresh will update the information.

**Home > System** 

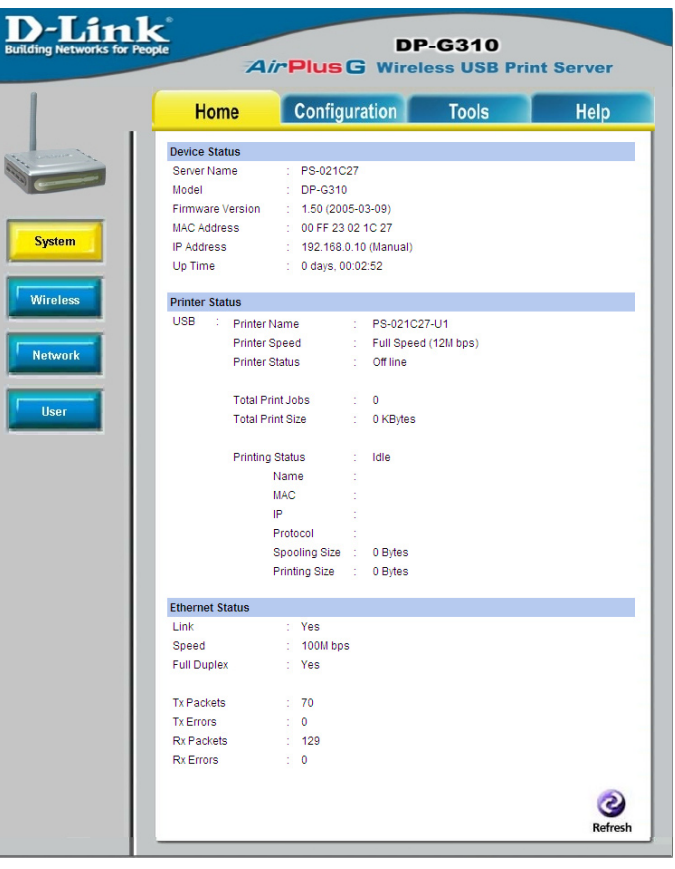

**Device Status:** Information about the print server, including the firmware version, MAC/IP address, and the "up time" can be found in this field.

**Printer Status:** The items in this field display information about the printer, such as the given name of the printer, speed, printer status, and the status of your printing tasks, etc.

**Ethernet Status:** You can monitor the networking status in this field, including the network connection, speed, and the packets status.

Click the **Wireless** button in the left column to display information about the wireless LAN. Clicking **Refresh** will update the information.

**Home > Wireless**

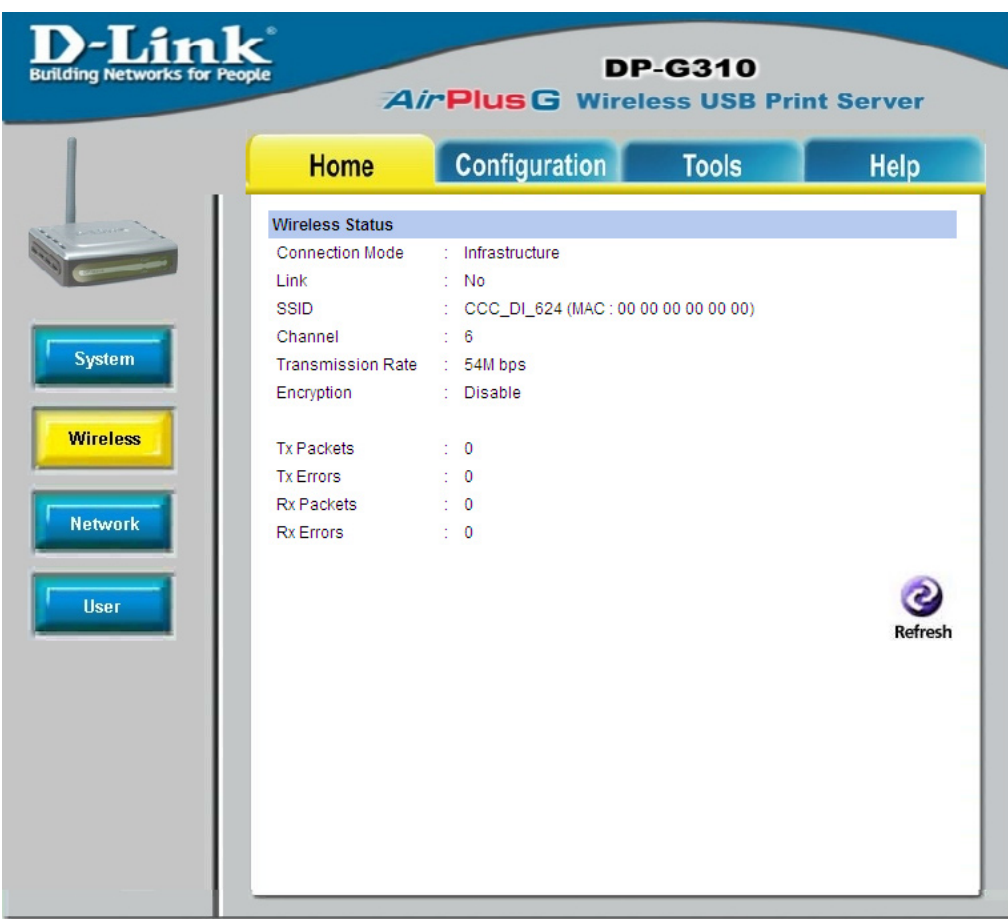

**Wireless Status:** The items in this field display information about the wireless LAN, such as the connection mode (Infrastructure or Ad-Hoc), SSID, channel, data transfer rate, WEP encryption, and the packets status.

Click the **Network** button in the left column to display information about the wireless LAN. Clicking **Refresh** will update the information.

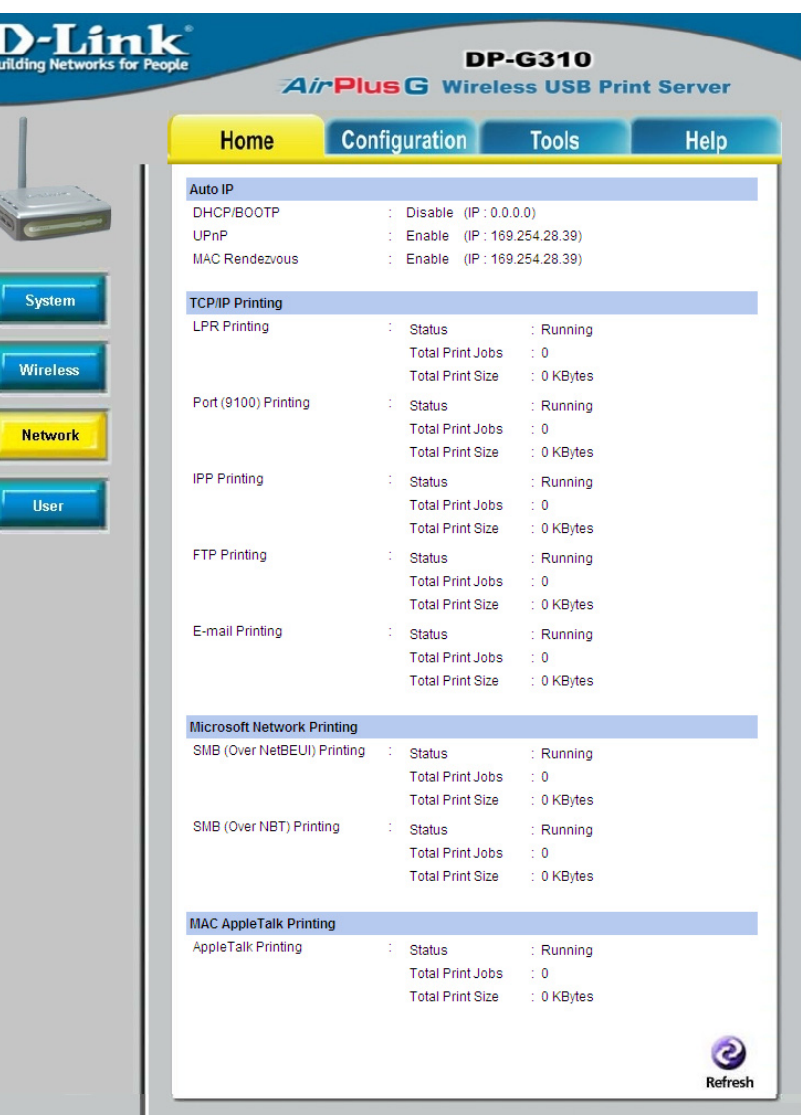

## **Home > Network**

**Auto IP:** This field contains the current settings of TCP/IP, including DHCP/BOOTP, UPnP, and MAC Rendezvous. The items in this field are configured in **Configuration > Network > TCP/IP**.

**TCP/IP Printing:** In this field, you can monitor the status of your printing tasks through TCP/IP.

**Microsoft Network Printing:** In this field, you can monitor the status of your printing tasks through Microsoft Network.

**Mac AppleTalk Printing:** In this field, you can monitor the status of your printing tasks through Mac AppleTalk.

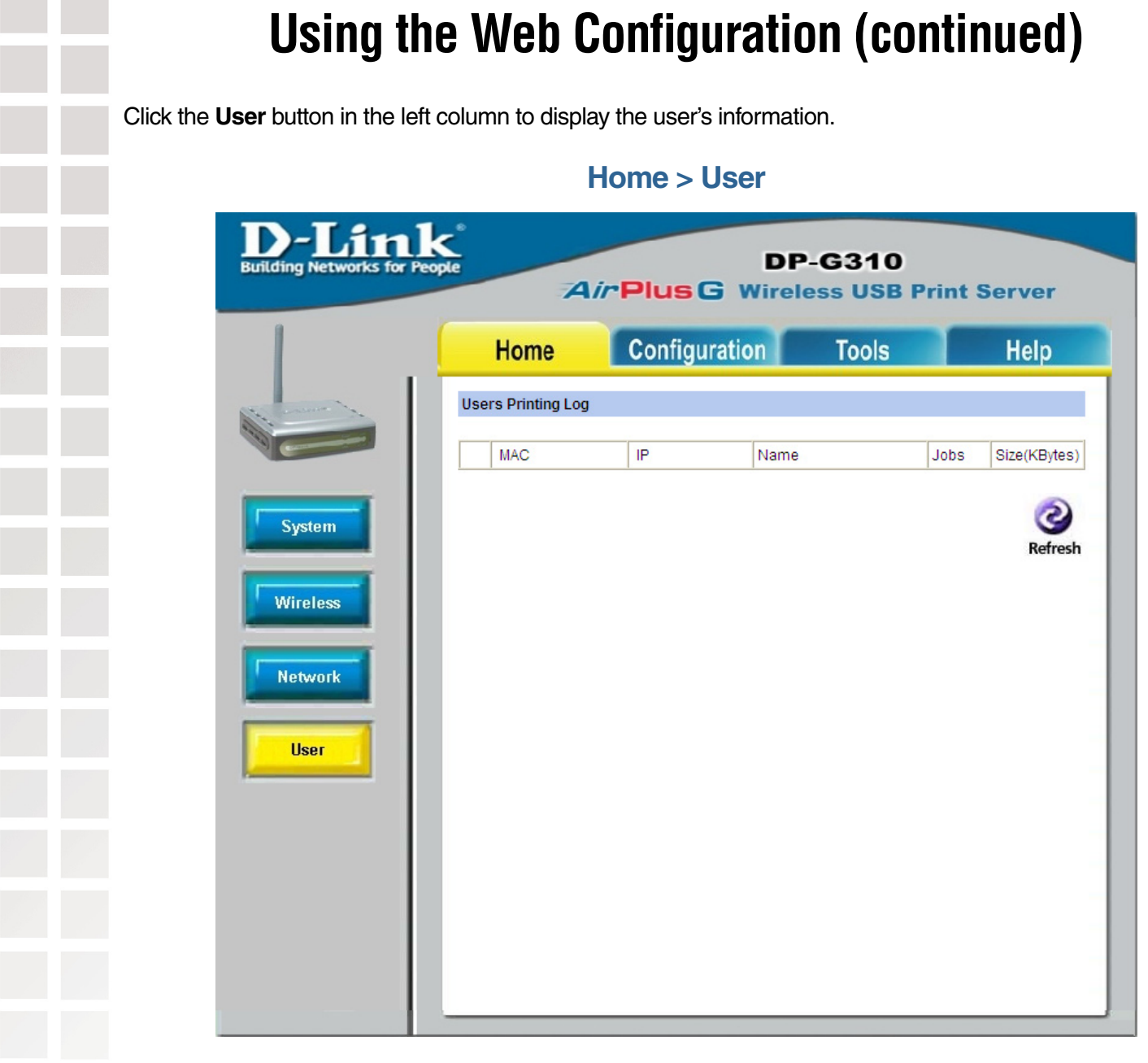

**Users Printing Log:** The items in this field display the user(s) information, which include the user(s) Mac address, IP address, name, and status of printing tasks.

This option will show you settings required to configure the DP-G310 Print Server. Consult your printers owner manual for the PJL(Printer Job Language) and print speed supported on your printer. Click the **Save** button on the bottom of the configuration page to ensure the settings are updated and saved.

### **Configuration > System**

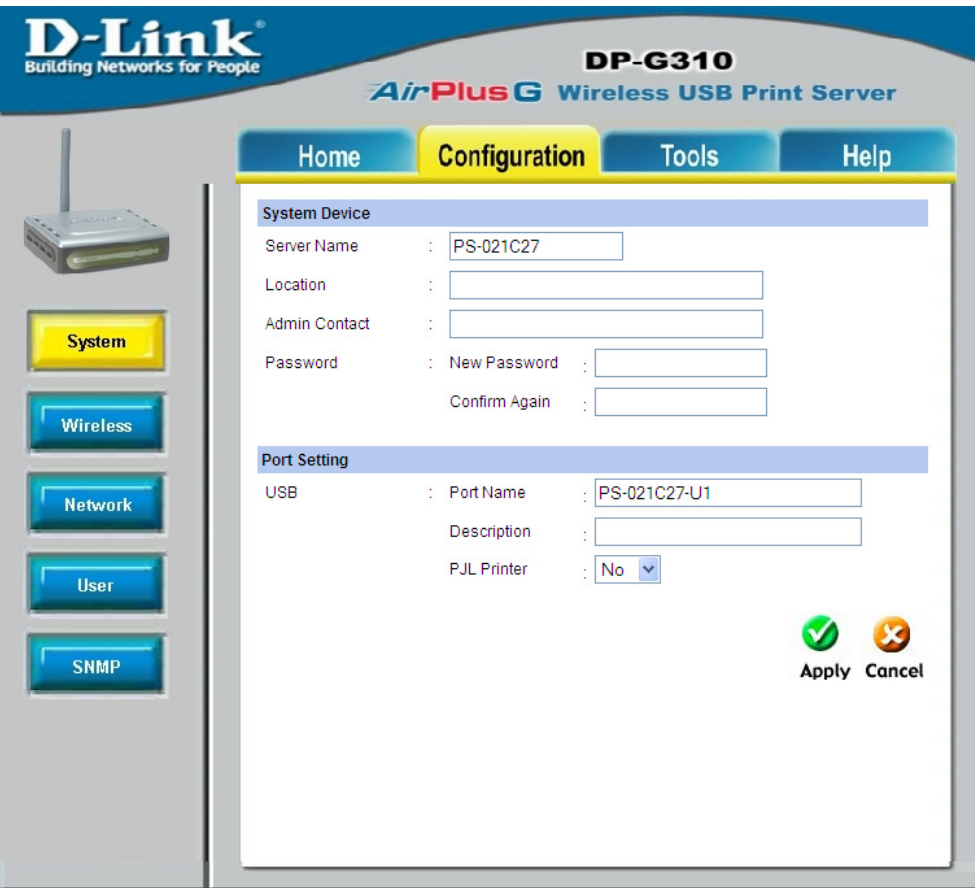

### **System Device**

In this field, you can configure the basic information of your print server.

**Server Name:** Assign a name to the print server.

**Location (optional):** Assign a location for the print server.

**Admin contact (optional):** Assign the Admin's contact name for the print server.

**Password:** Enter the Administrator password (3-8 characters). To set up the password, please enter the password in the **New** Password box, and then enter the same one again in the **Confirm Again** box.

#### **Port Settings**

In this field, you can assign the **Port Name** for the print server, and the description for the USB port. It also allows you to select the **PJL Printer** setting (Yes or No).

> **NOTE:** PJL (Print Job Language) has certain job requirements that must be met to work correctly. for more information, please refer to your printer's manual.

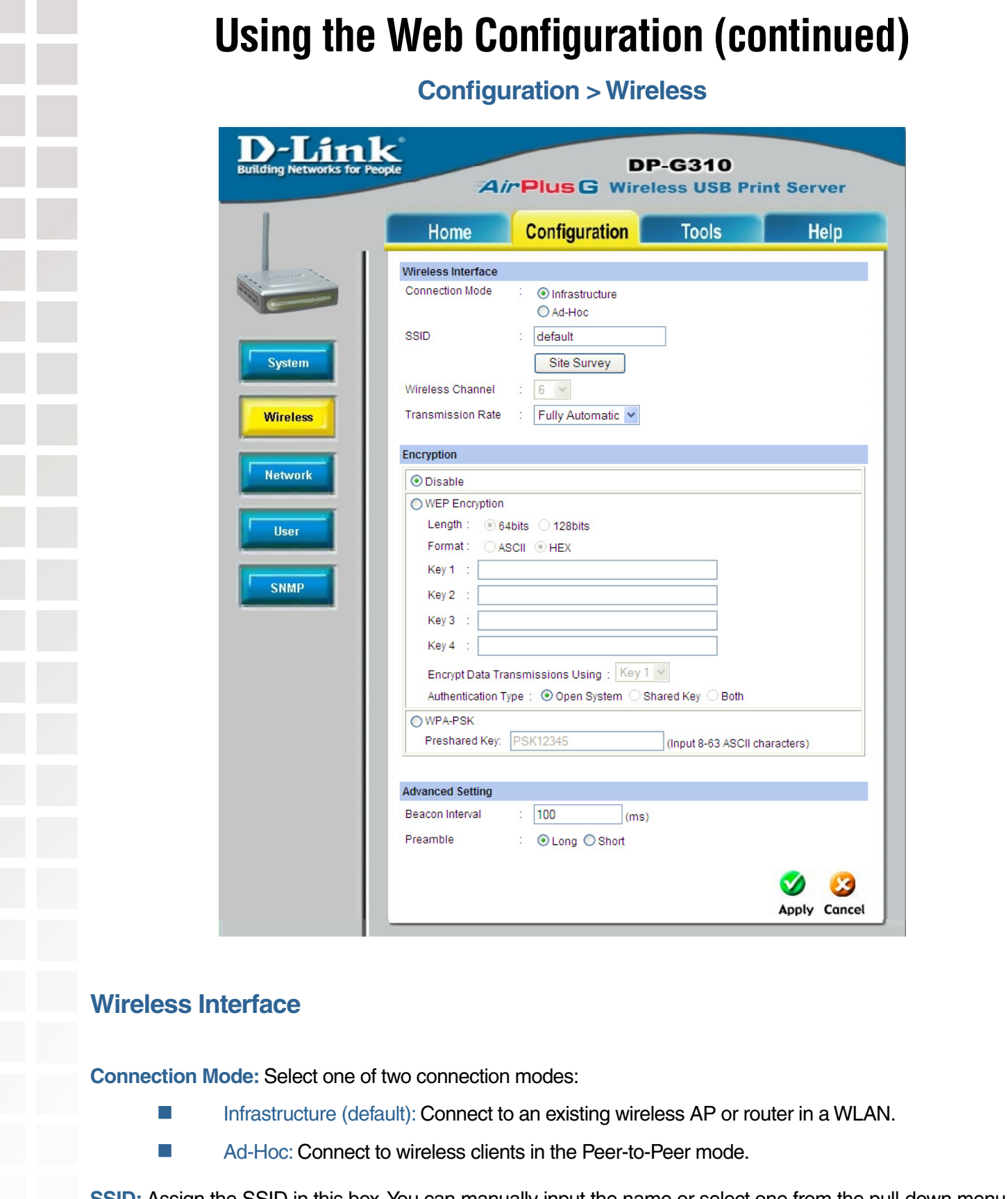

**SSID:** Assign the SSID in this box. You can manually input the name or select one from the pull-down menu. To search the available print server within the network, click the **Site Survey** button.

**Wireless Channel:** Select the channel from the pull-down menu. The default setting is **6**.

**Transmission Rate:** Select the data transmit rate from the pull-down menu. The default setting is **Fully Automatic**.

## **Configuration > Wireless (continued)**

## **WEP Encryption**

This field allows you to configure the settings of data encryption. Please remember that the WEP key must be set before the data encryption is enforced.

**WEP Encryption:** This option allows you to select **Disable**, **64-bit**, or **128-bit** for encryption setting.

**WEP Key Format:** You can decide the network key to be encoded by ASCII (ASCII characters) or HEX (hexadecimal). 64-bit WEP encryption uses a 10 hexadecimal character key. The WEP encryption key must match the WEP settings on your AP or wireless router to connect properly.

Then, enter the key(s) for the network in the Key box (1-4).

**WPA-PSK:** This option allows you to use a WPA-PSK passphrase.

**Preshared Key:** Enter the WPA-PSK passphrase or key used on your network.

### **Advanced Setting**

**Beacon Interval:** Enter the number for the beacon interval in milliseconds.

**Preamble:** This option allows you to set the length of the preamble. Setting options are:

- $\Box$  Long: set to 144 bits
- Short: set to 72 bits.

**Authentication Type:** You can set the authentication type by selecting the settings: Open System, Shared Key, and Both.

**Configuration > Network**

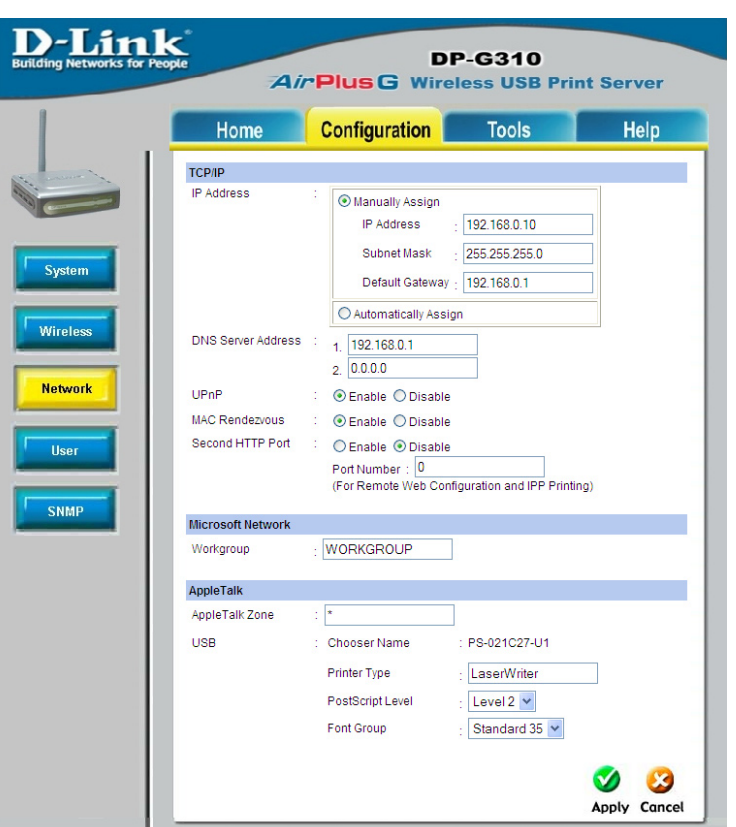

## **TCP/IP**

This field contains three options that allow you to configure the TCP/IP setting:

**IP Address:** This option allows you to set the IP address manually or automatically. When you choose **Manually Assign**, you should enter the related information in the following boxes, including **IP Address**, **Subnet Mask**, and **Default Gateway**.

**UPnP:** This option allows you to enable or disable UPnP mode.

**MAC Rendezvous:** This option allows you to enable or disable MAC Rendezvous mode.

**Second HTTP Port:** Enter a port. This is used for remote management and IPP Printing.

### **Microsoft Network**

Enter the name of the Workgroup that you want the print server associated with in this field.

## **AppleTalk**

Enter the AppleTalk Zone name in the box. In the following options, enter the related configuration, such as the printer type.

### **USB**

**Chooser Name:** Display the print server name.

**Printer Type**: Enter the printer's type in this box.

**PostScript Level:** Select from the pull-down menu (Level 1 or Level 2).

**Font Group:** Select from the pull-down menu.

**Configuration > User**

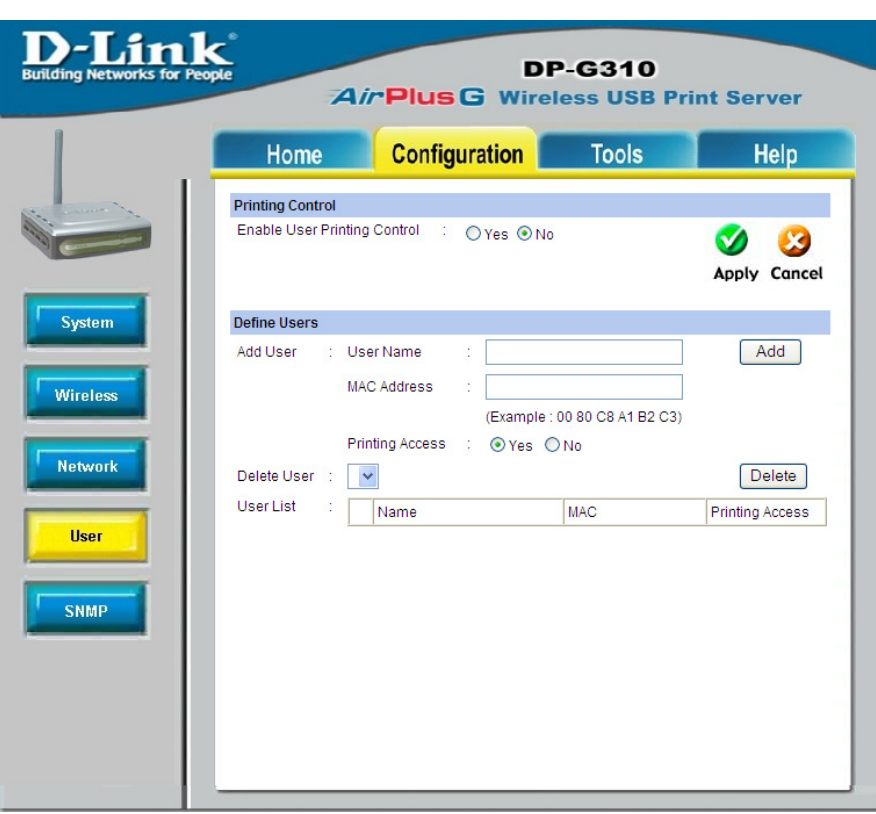

### **Printing Control**

By configuring the **Enable User Printing Control** option (**Yes** or **No**), the user in the User List is permitted to access the print server or not.

### **Define Users**

You can add/delete the user(s) to/from the User List. The User List at the bottom of the screen displays the current defined user and related information for the print server.

Click **Apply** to save the changes.

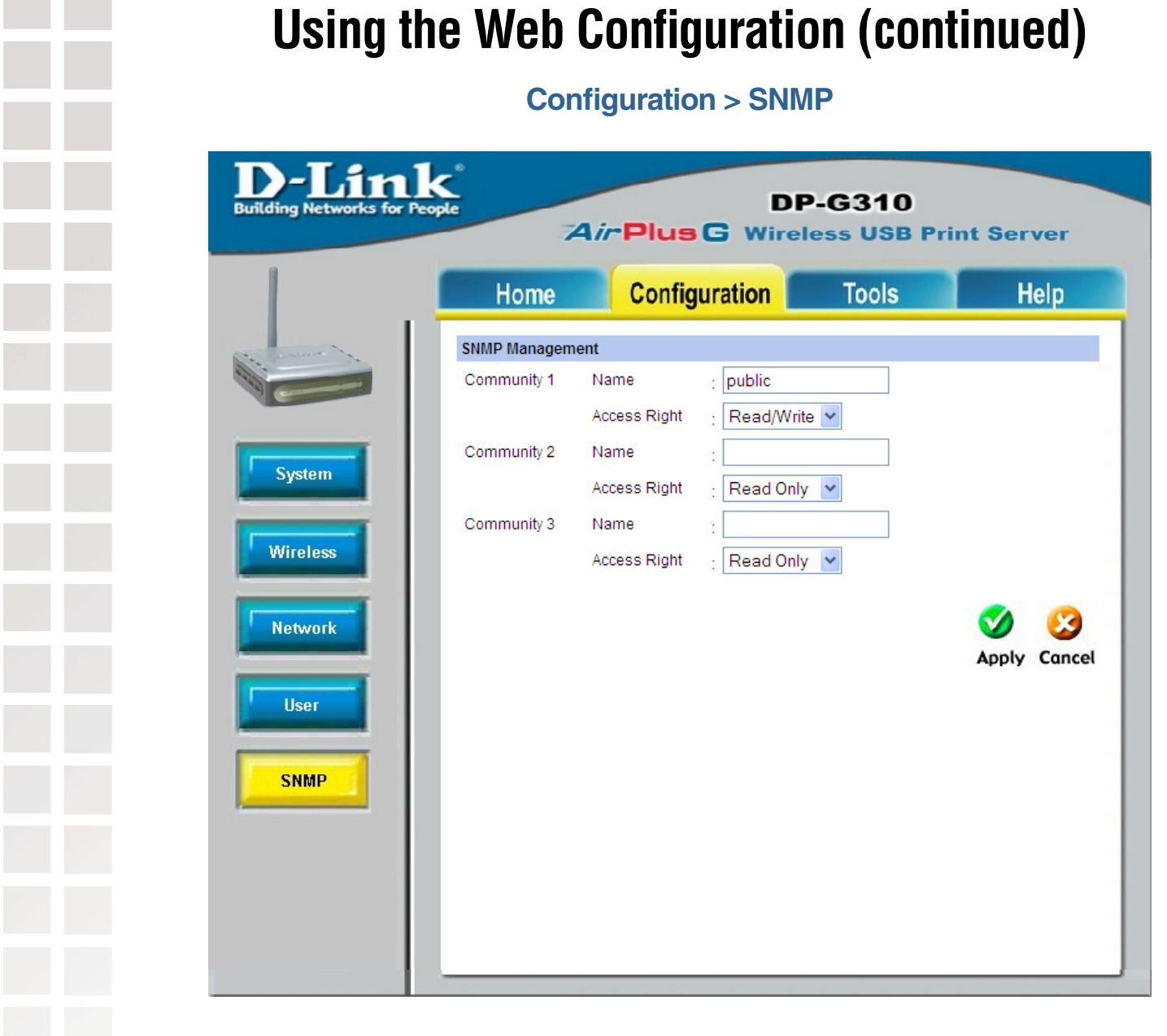

### **SNMP Management**

SNMP (Simple Network Management Protocol) is a set of protocols for managing complex networks.

**Community 1/2/3:** Enter a name in the **Name** box, and configure the **Access Right** by selecting **Read Only**  or **Read/Write** from the pull-down menu.

Click **Apply** if you have made changes.

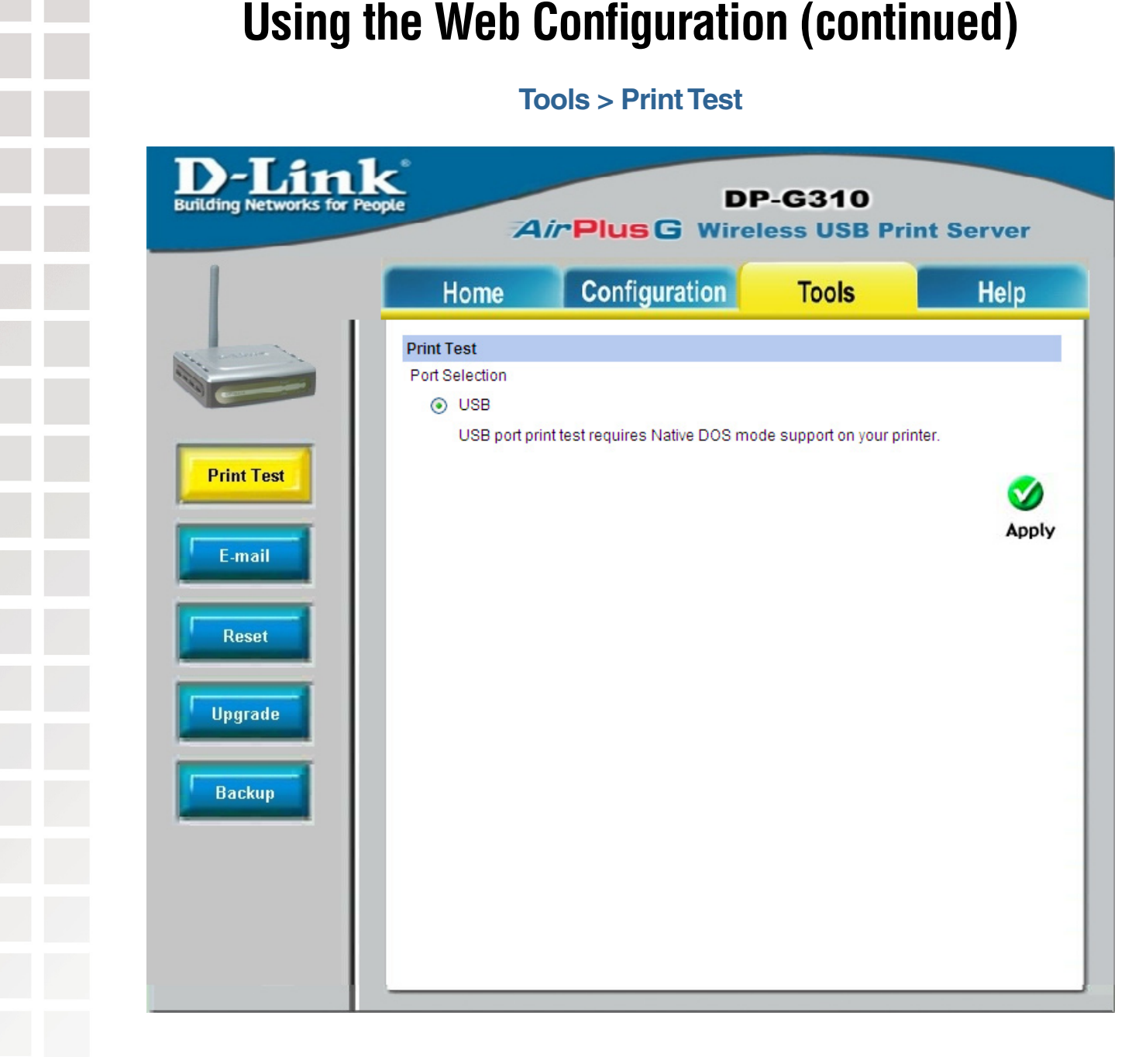

### **Print Test**

Click **Test** to print a test page.

**Tools > Email**

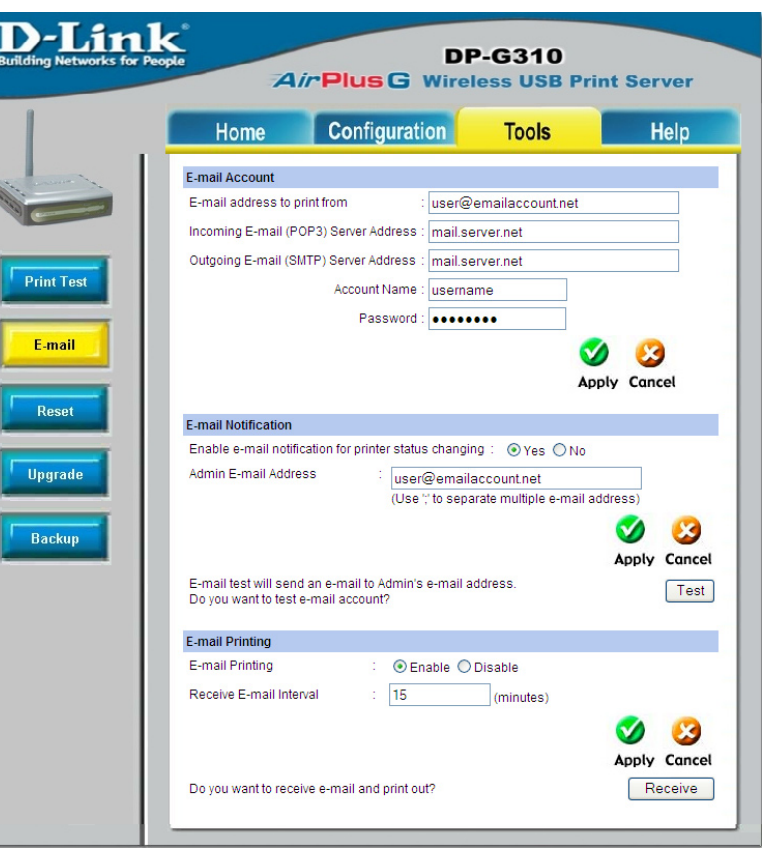

### **E-mail Account**

You can assign an E-mail address to the print server, so that the mail from the account can be printed out directly through the printer (ASCII test only). To enable this function, enter the E-mail account in the **Print Server E-mail Address** box.

**Incoming E-mail (POP3) Server Address:** Enter the server address that is used to receive your E-mail in this box.

**Outgoing E-mail (SMTP) Server Address:** Enter the server address that is used to send your E-mail in this box.

If your mail server needs to verify the user when sending E-mail, the DP-G310 will apply the same Account Name and Password to the mail server as it does when receiving E-mail.

### **E-mail Notification**

You can set the print server to send a message through E-mail when the printer status changes. To enable this function, set the **Enable e-mail notification for printer status changing** option to **Yes**. Then, input the administrator's Email address in the **Admin E-mail Address** box.

### **E-mail Printing**

**E-mail Printing (ASCII Text Only):** Select **Enable** to enable the E-mail printing function.

**Receive E-mail Interval:** Enter the number in this box to set up the time (in minutes) to check/receive E-mail regularly.

**Test E-mail Account:** Click **Test** to send a test E-mail to the given administrator's Email address.

**Receive E-mail:** Click **Yes** to immediately check and receive E-mail, and then print out the mail when available.

**Tools > Reset**

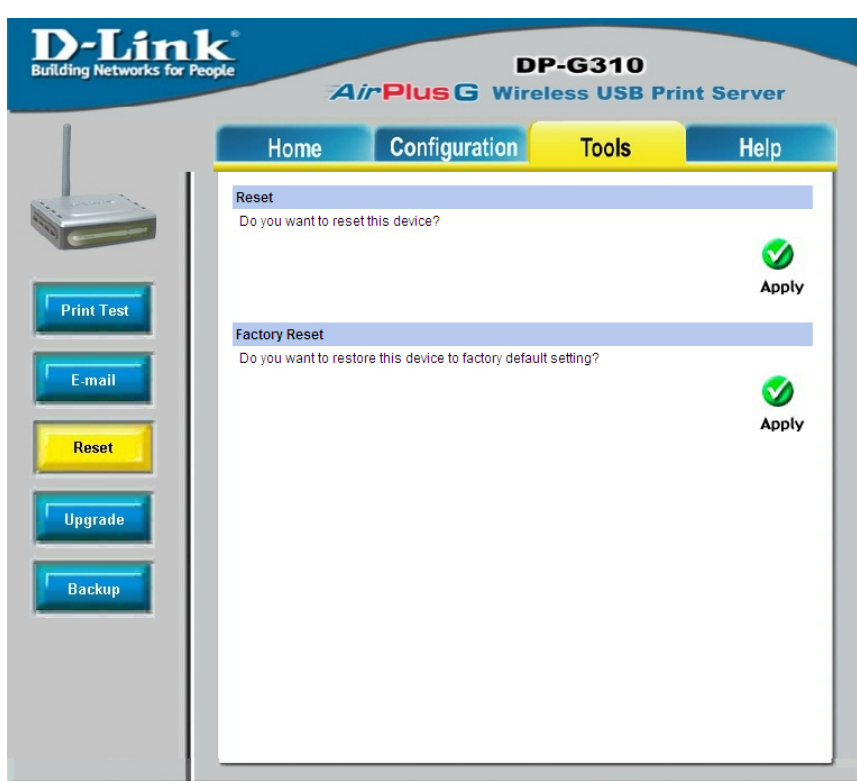

#### **Reset**

Click **Apply** to immediately reset the print server.

#### **Factory Reset**

Click **Apply** to reload the factory settings of the print server.

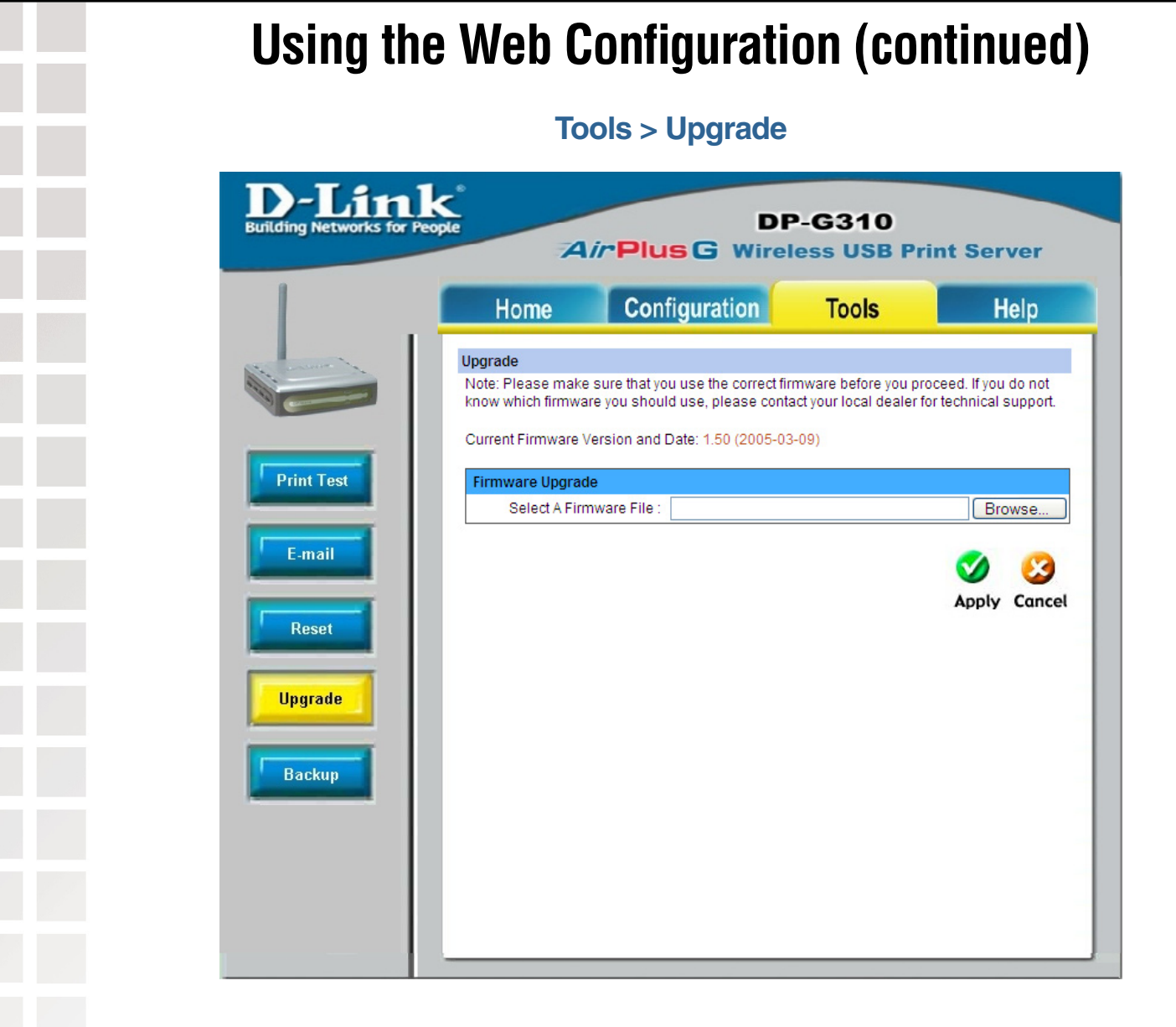

#### **Firmware Upgrade**

When a new version of firmware is available (e.g., downloaded from the manufacturer's website), you can upgrade the firmware of your print server. Click **Browse** to locate the firmware file, then click **Apply**.

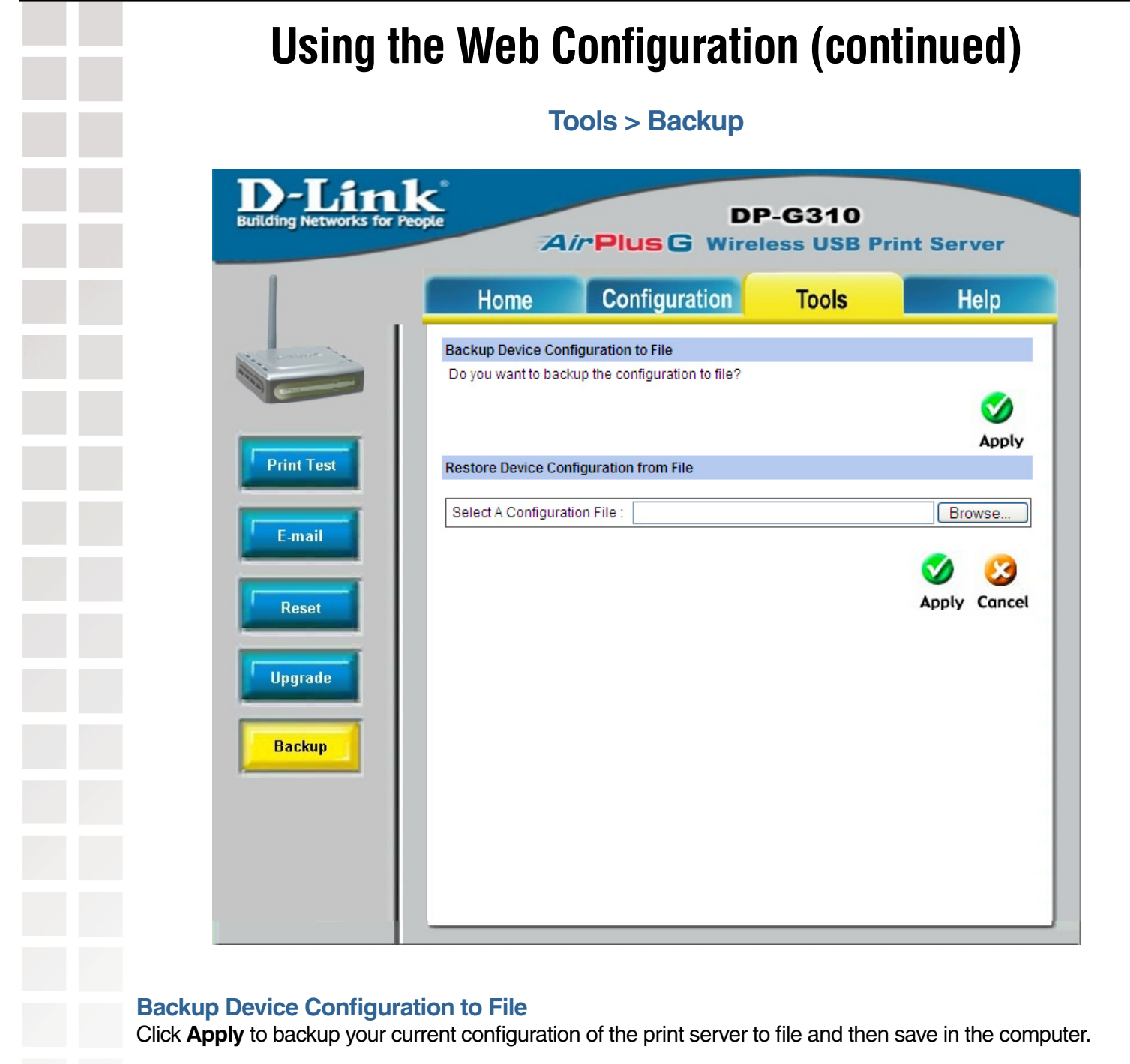

### **Restore Device Configuration from File**

You can reload a configuration that you saved before. Click **Browse** to point to the backup file, and then click **Apply.**

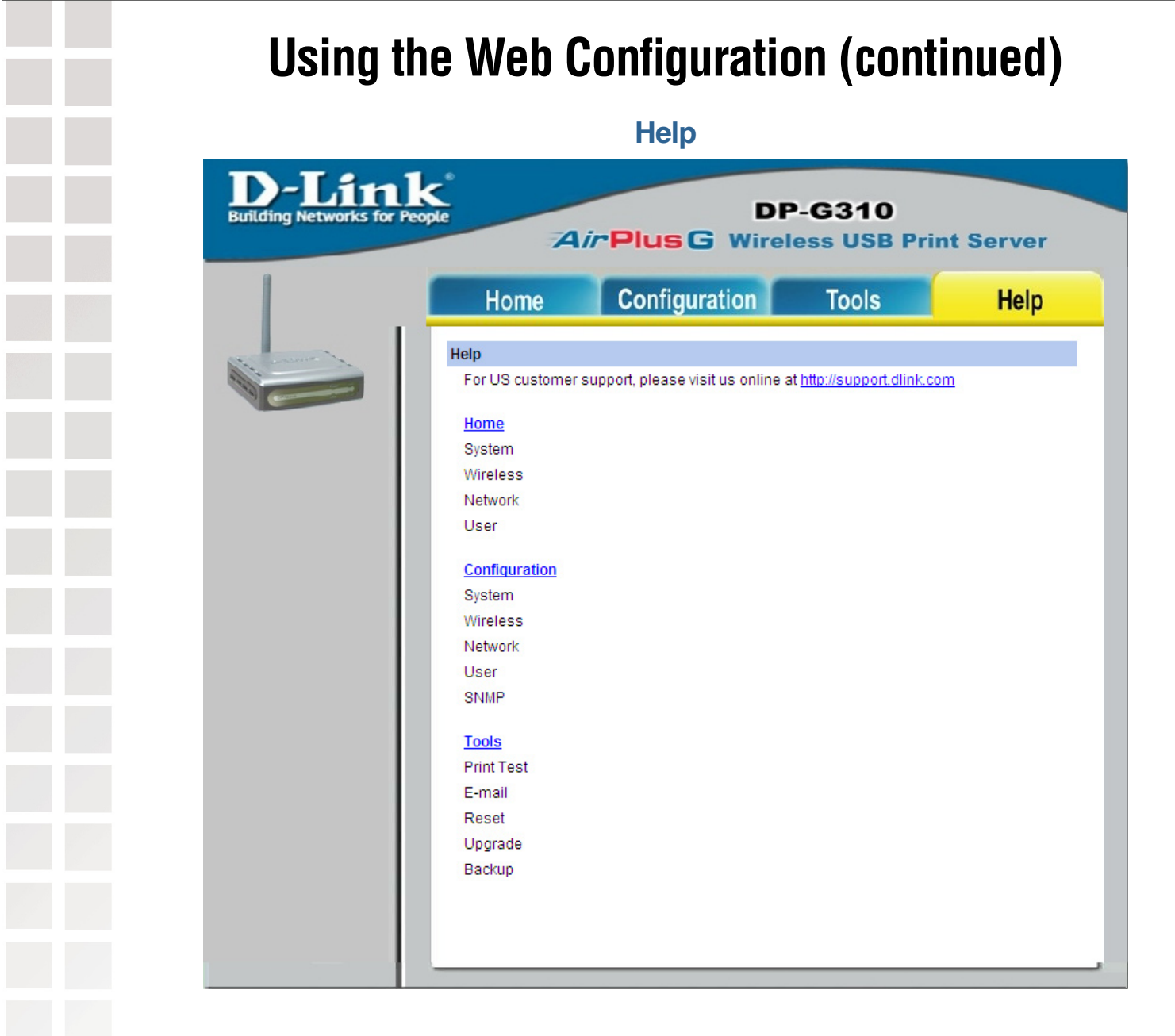

Click on the **Help** link from the tools bar of the main screen to enter the Help Page. It provides a link to D-Link's support website. D-Link's support website will provide the most up to date information on your DP-G310 Print Server. Please check the website regularly for product and firmware updates.

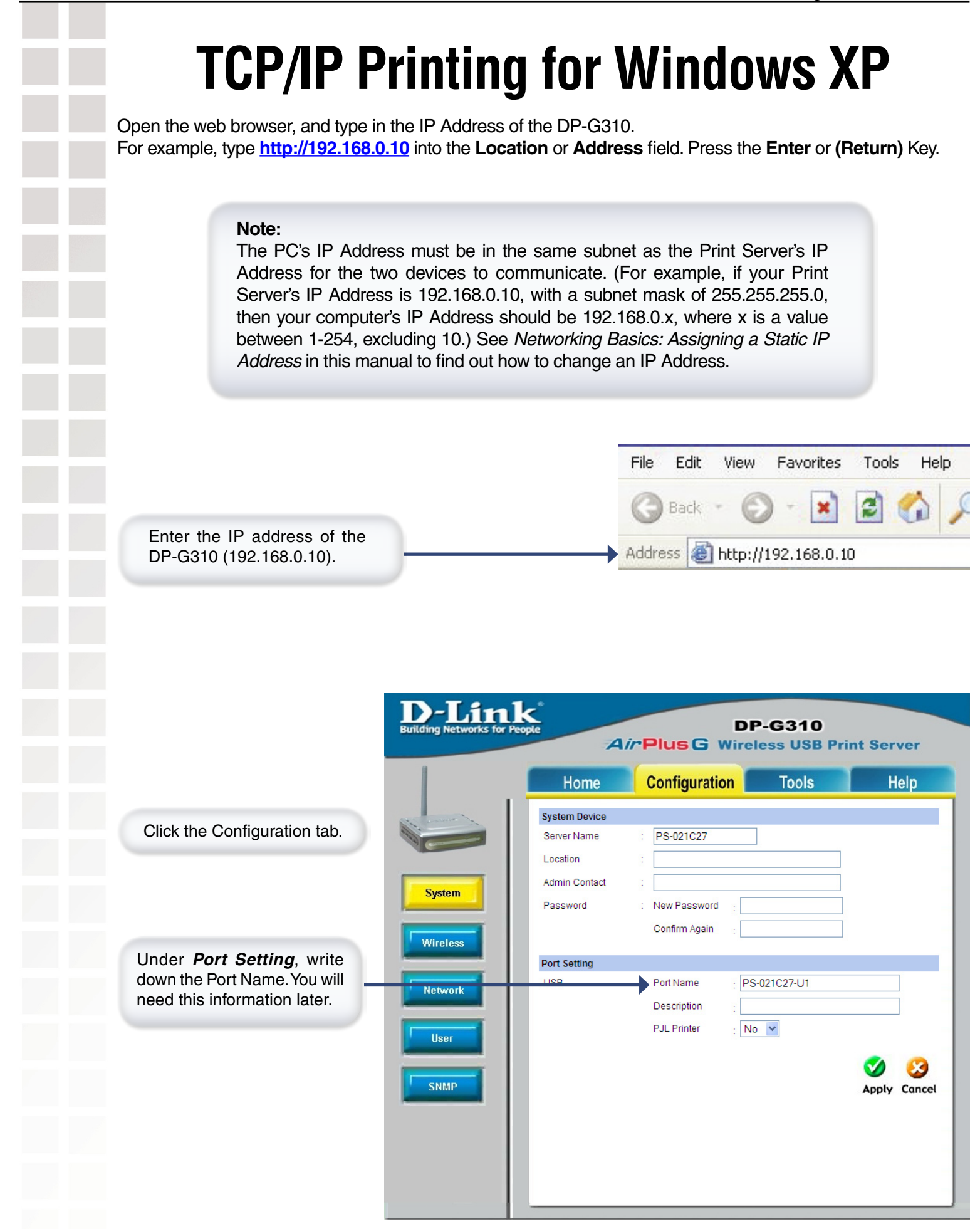

# **TCP/IP Printing for Windows XP (continued)**

Click the **Network** tab. When you select **TCP/IP Protocol** at the **Network** window, the screen below appears. We recommend that you keep the default settings as shown. If you need to make changes, make sure to click **Apply**  after you have made the changes. Make a note of the IP address.

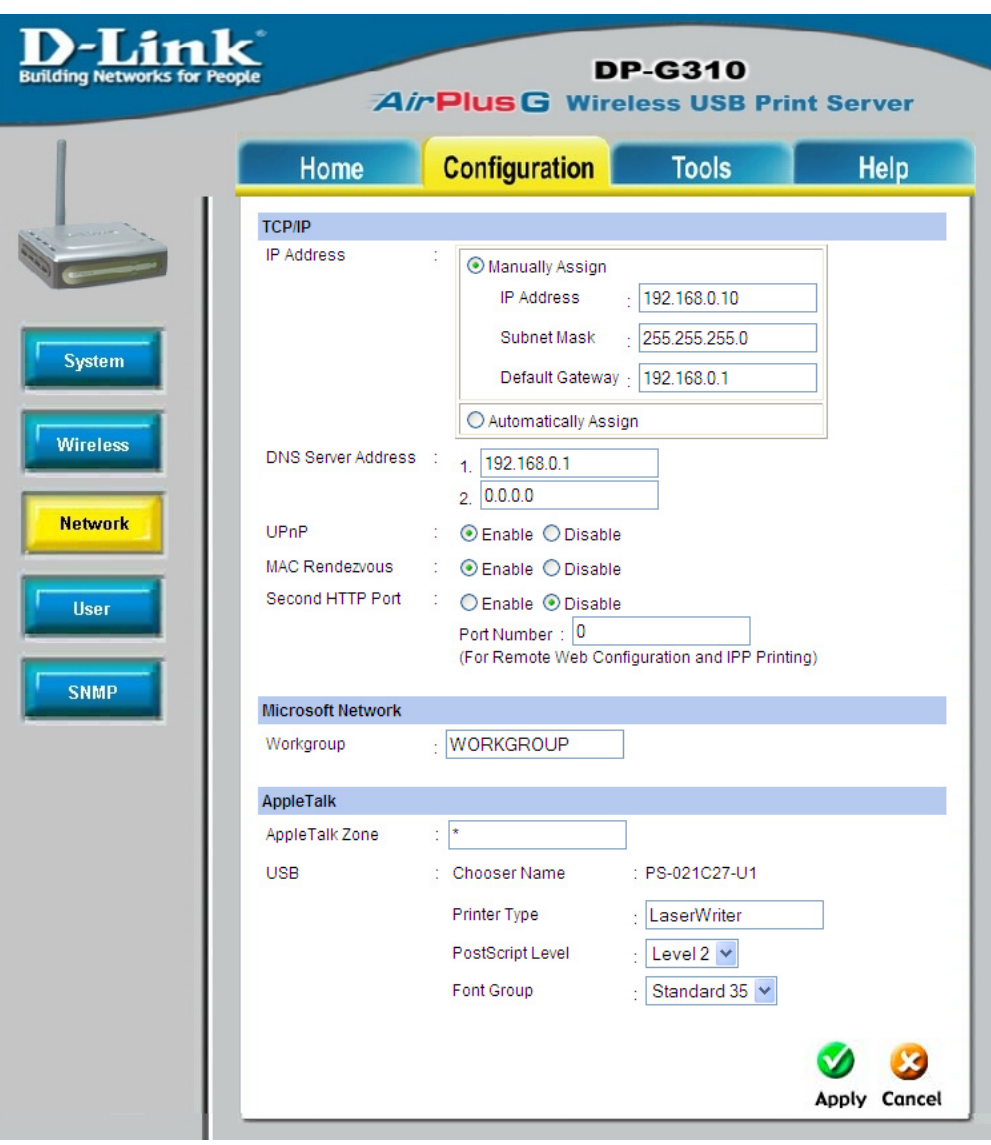

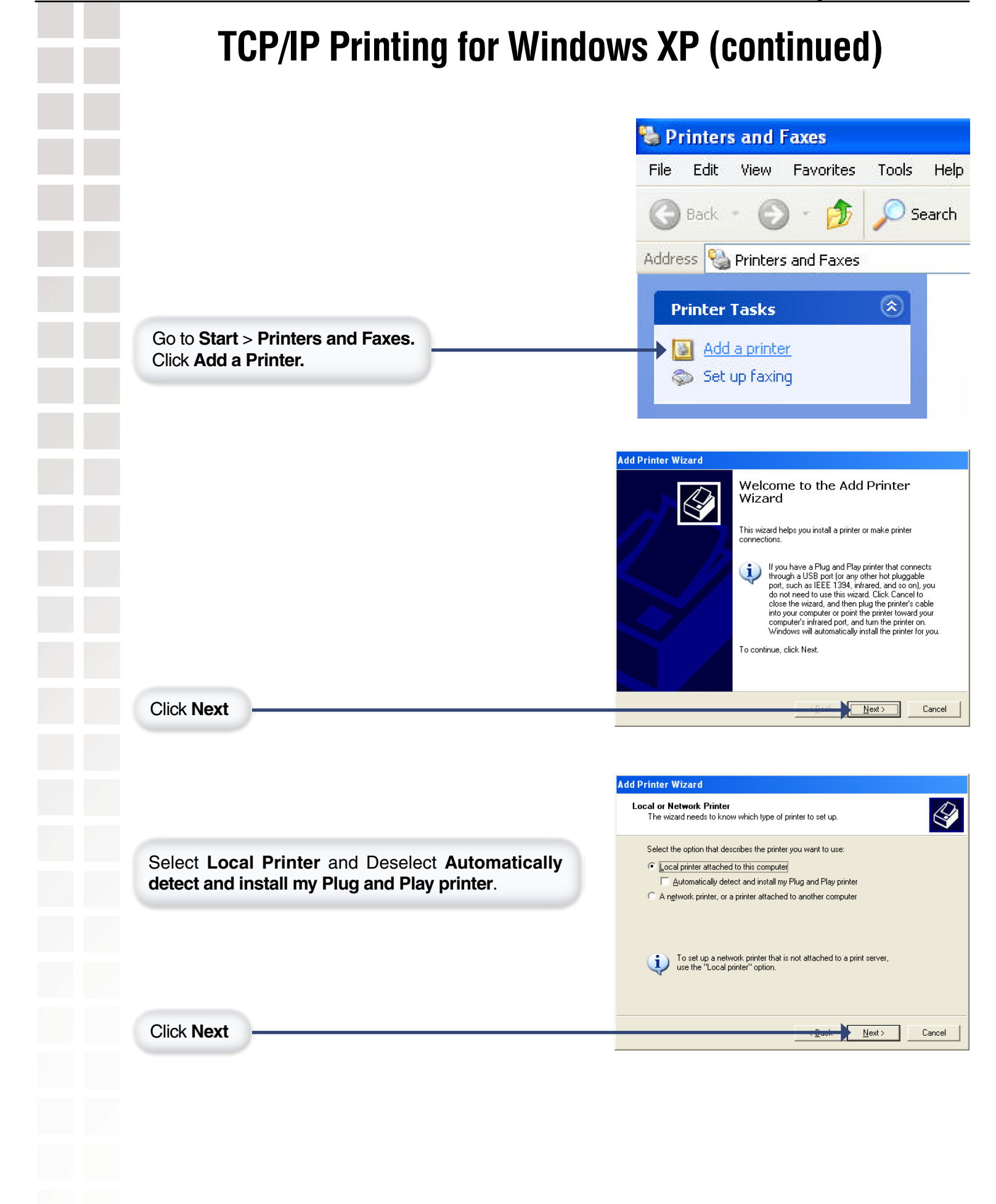

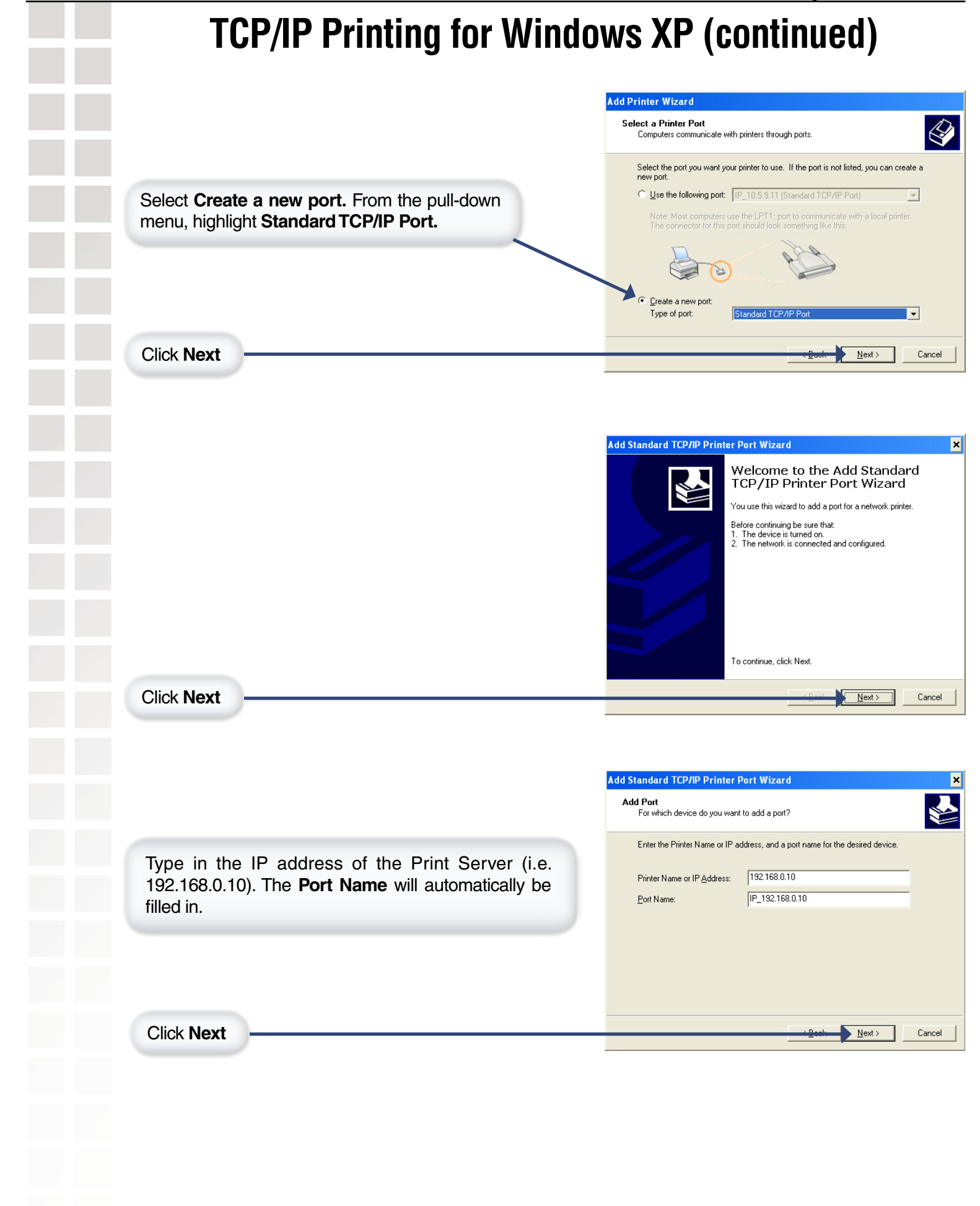

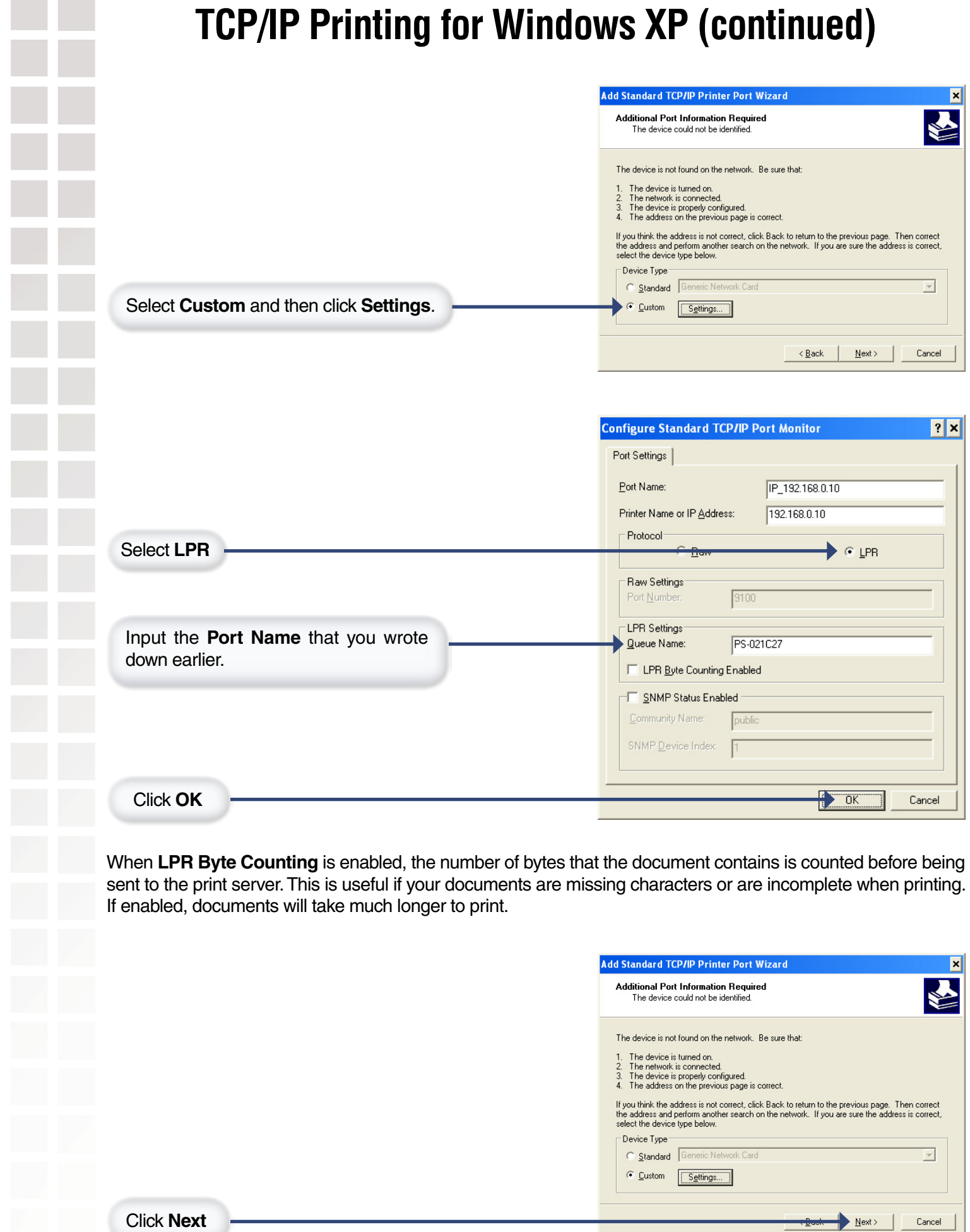

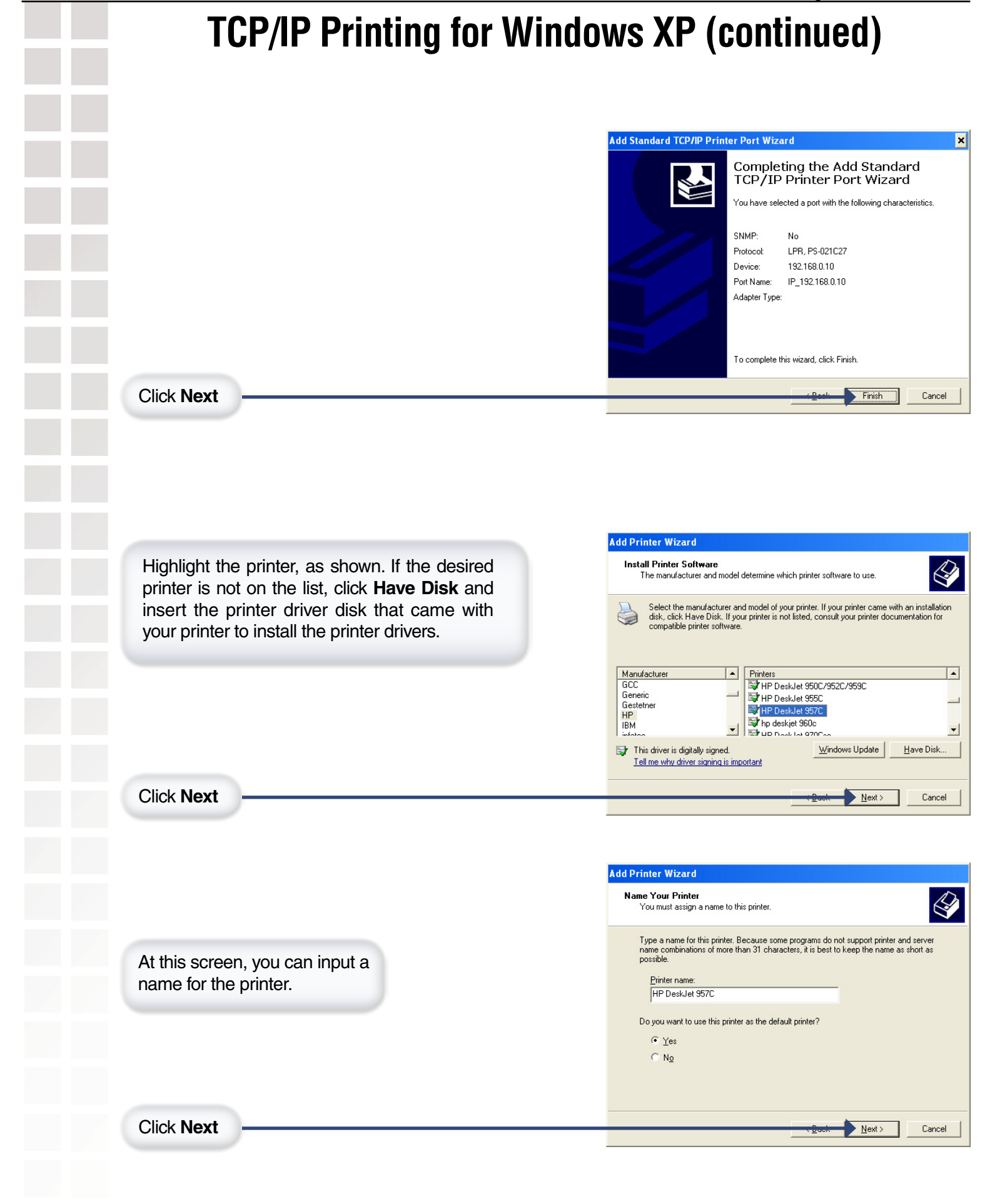

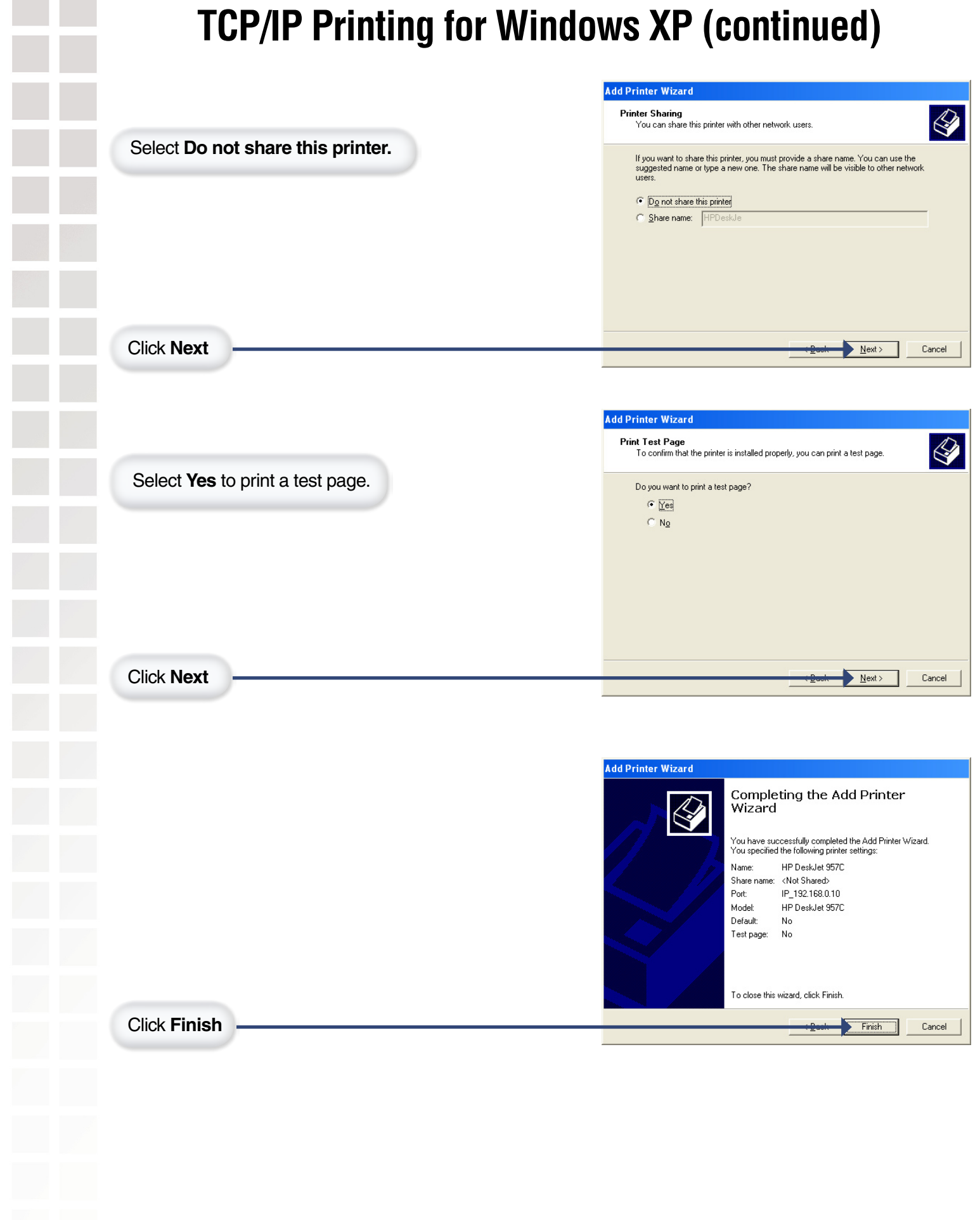

## D-Link Systems, Inc.

# **TCP/IP Printing for Windows 2000**

Open the web browser, and type in the IP Address of the DP-G310. For example, type **http://192.168.0.10** into the **Location** or **Address** field. Press the **Enter** or **(Return)** Key.

#### **Note:**

The PC's IP Address must be in the same subnet as the Print Server's IP Address for the two devices to communicate. (For example, if your Print Server's IP Address is 192.168.0.10, with a subnet mask of 255.255.255.0, then your computer's IP Address should be 192.168.0.x, where x is a value between 1-254, excluding 10.) See Networking Basics: Assigning a Static IP Address in this manual to find out how to change an IP Address.

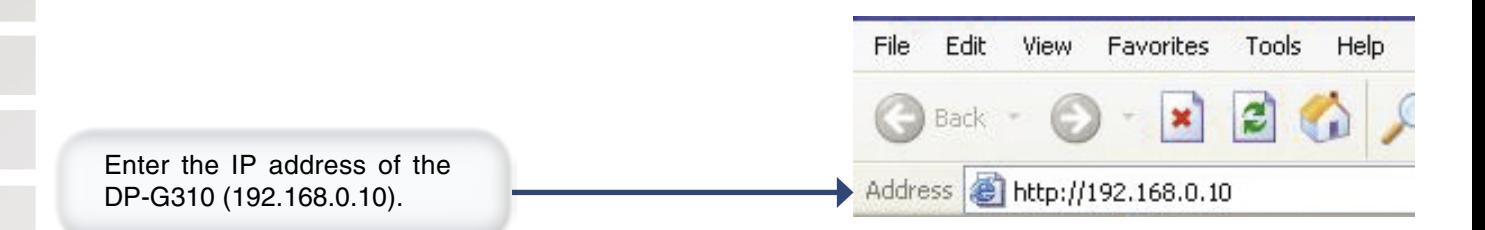

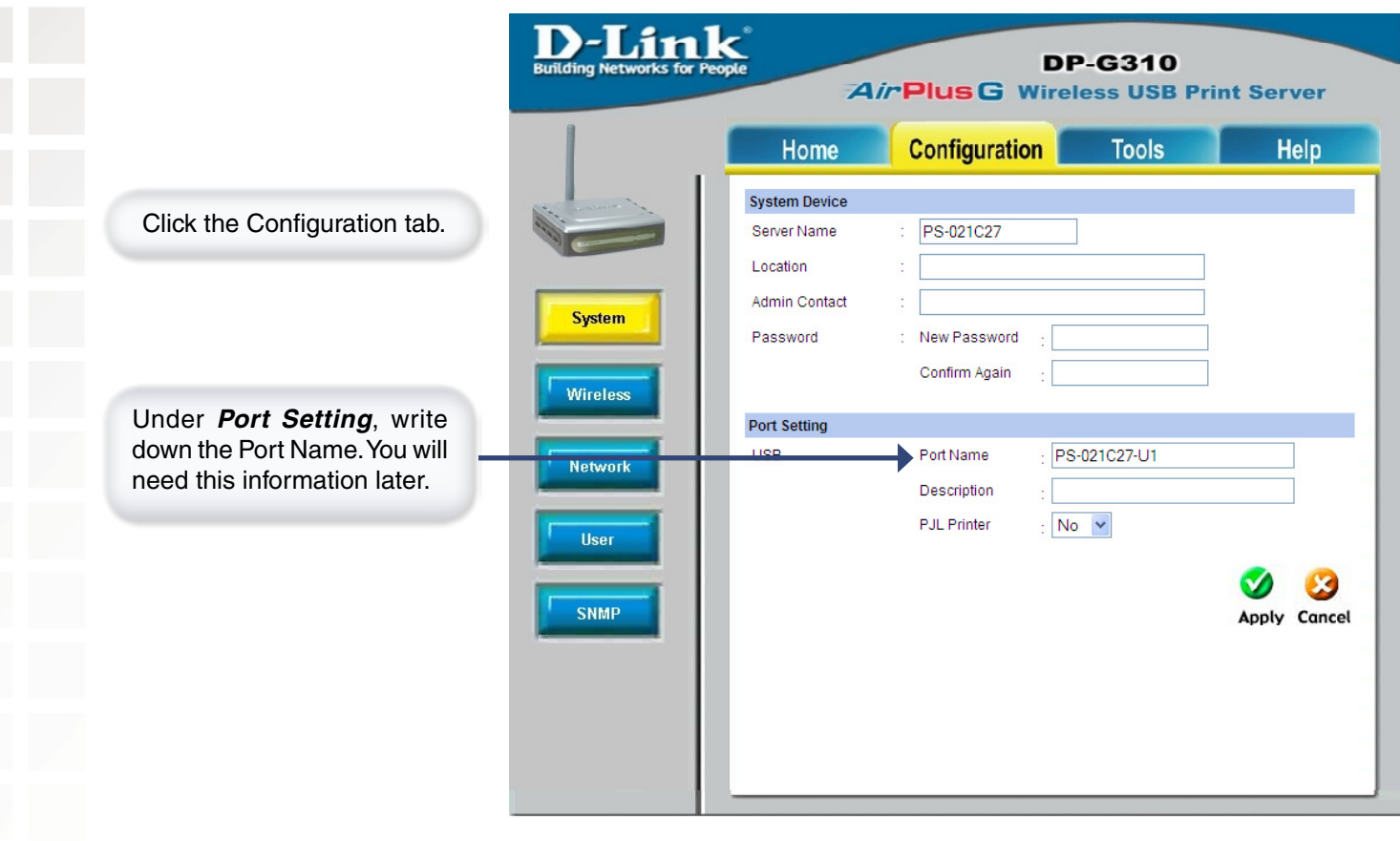

# **TCP/IP Printing for Windows 2000 (continued)**

Click the **Network** tab. When you select **TCP/IP Protocol** at the **Network** window, the screen below appears. We recommend that you keep the default settings as shown. If you need to make changes, make sure to click **Apply**  after you have made the changes. Make a note of the IP address.

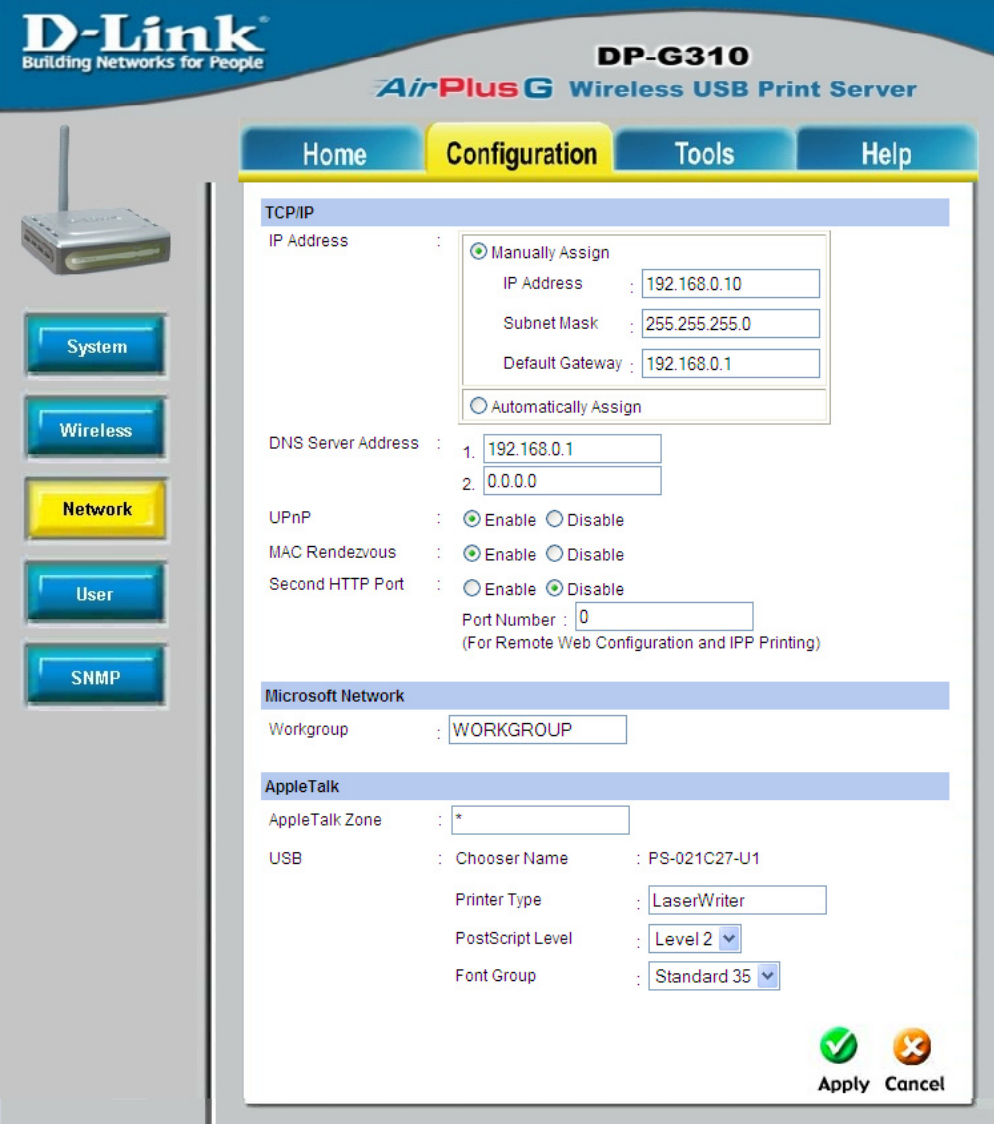

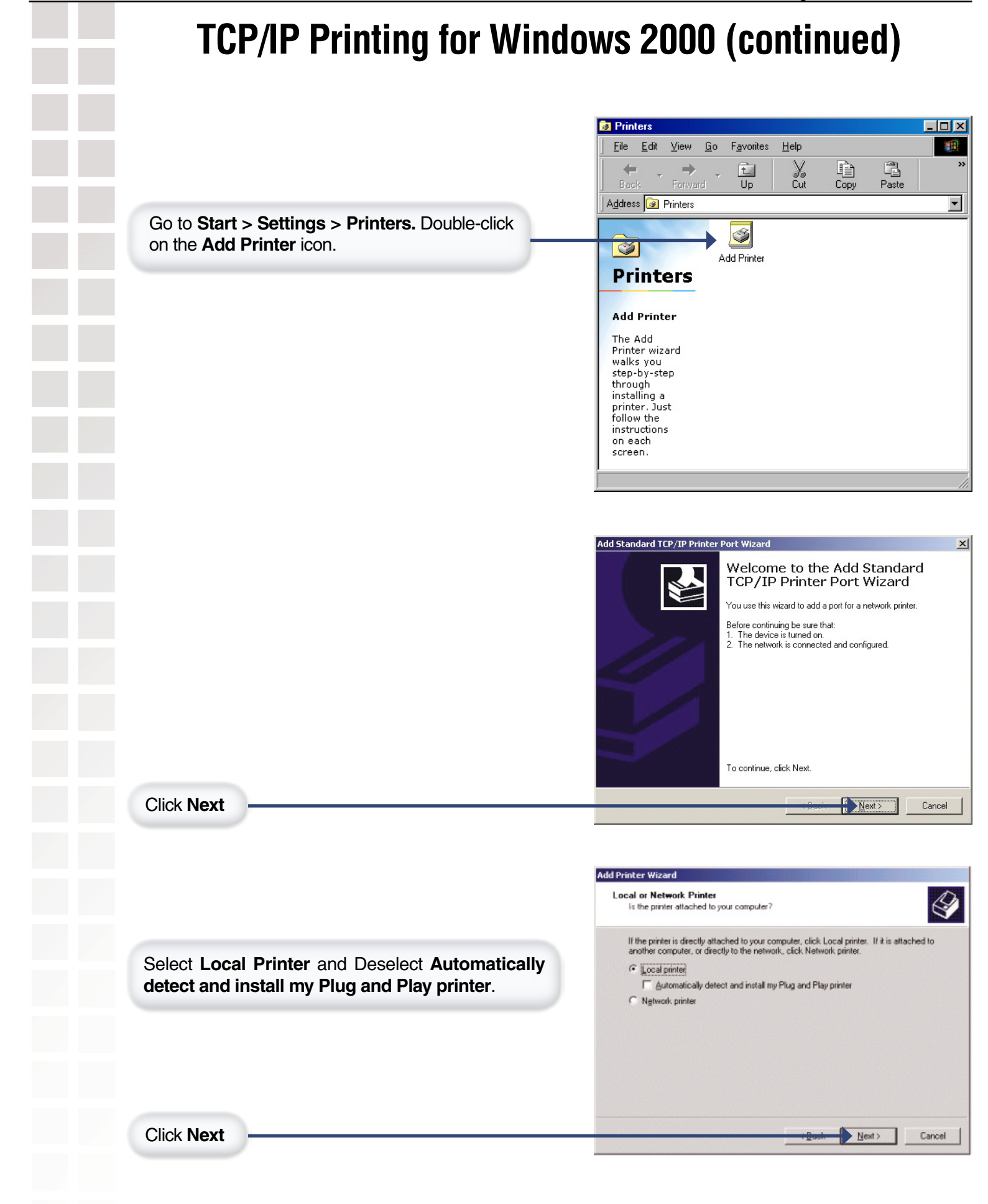

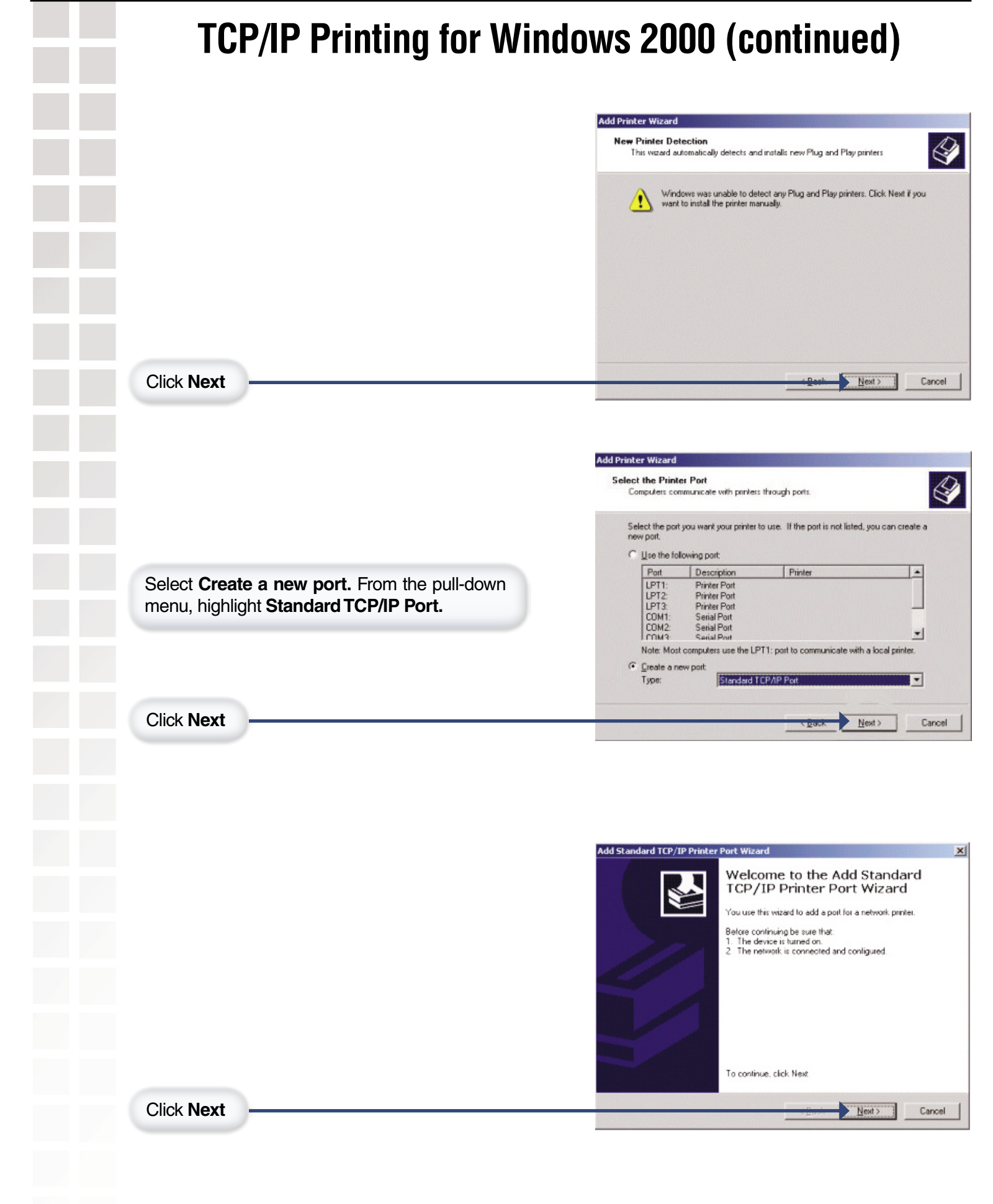

D-Link Systems, Inc.

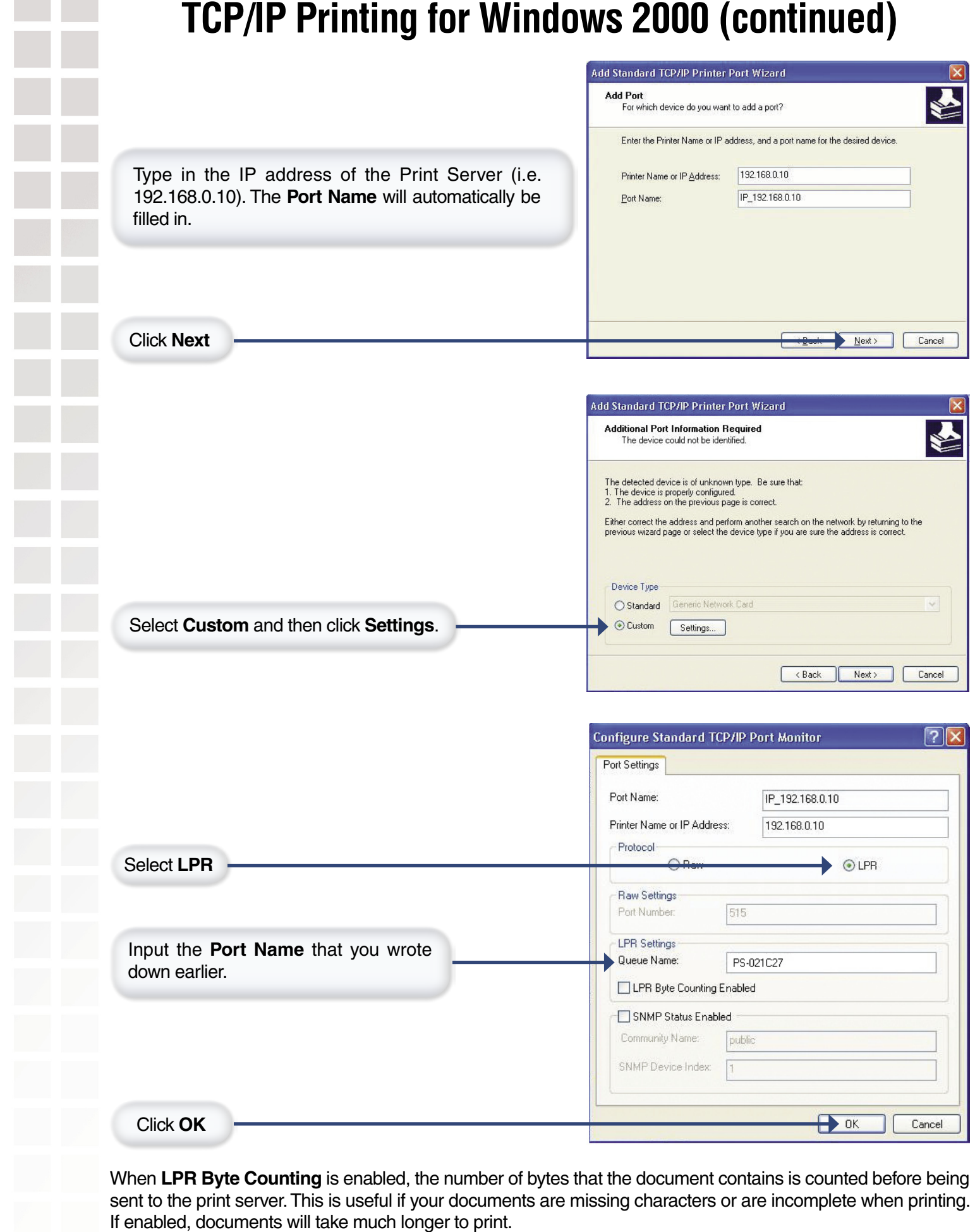

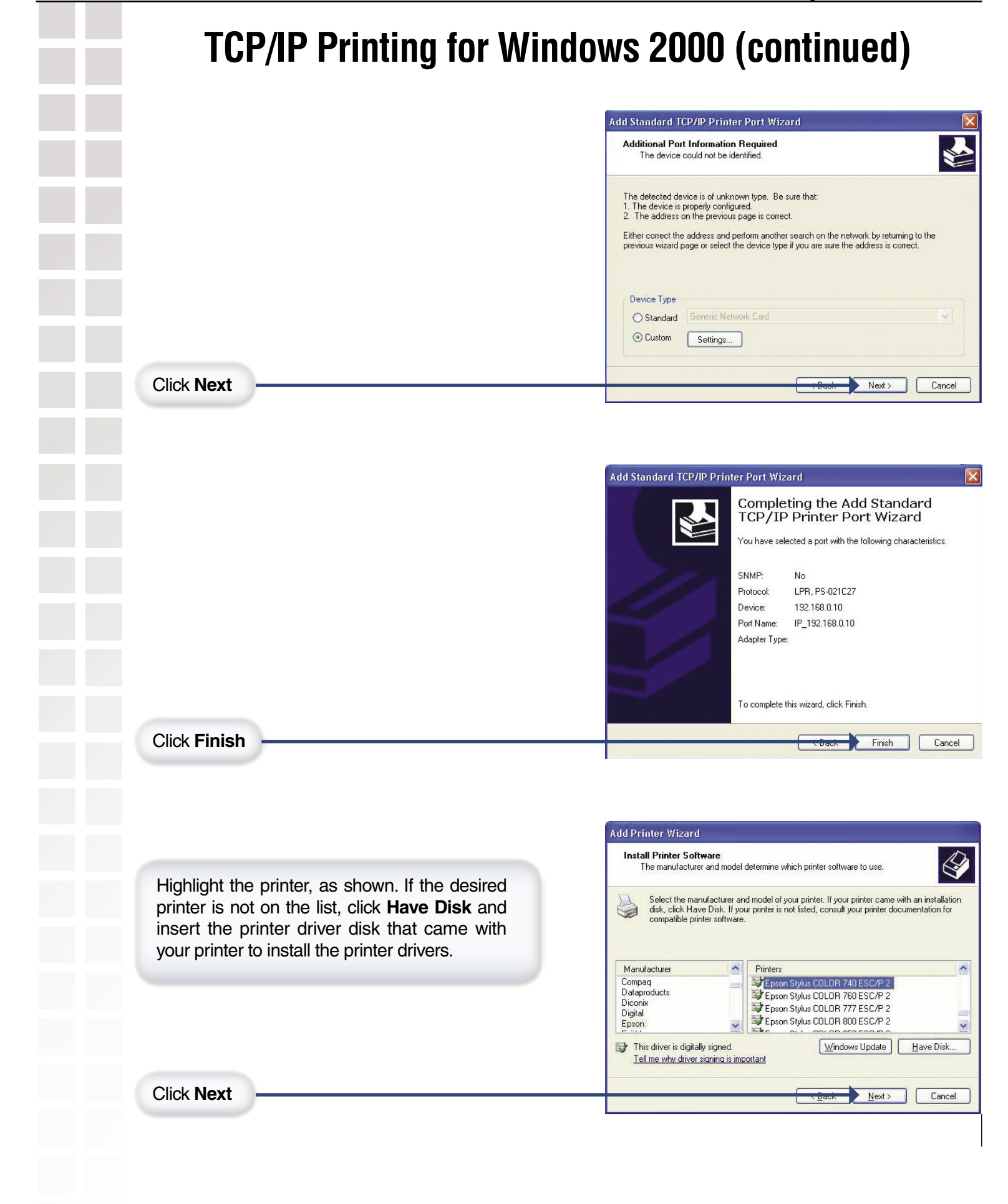

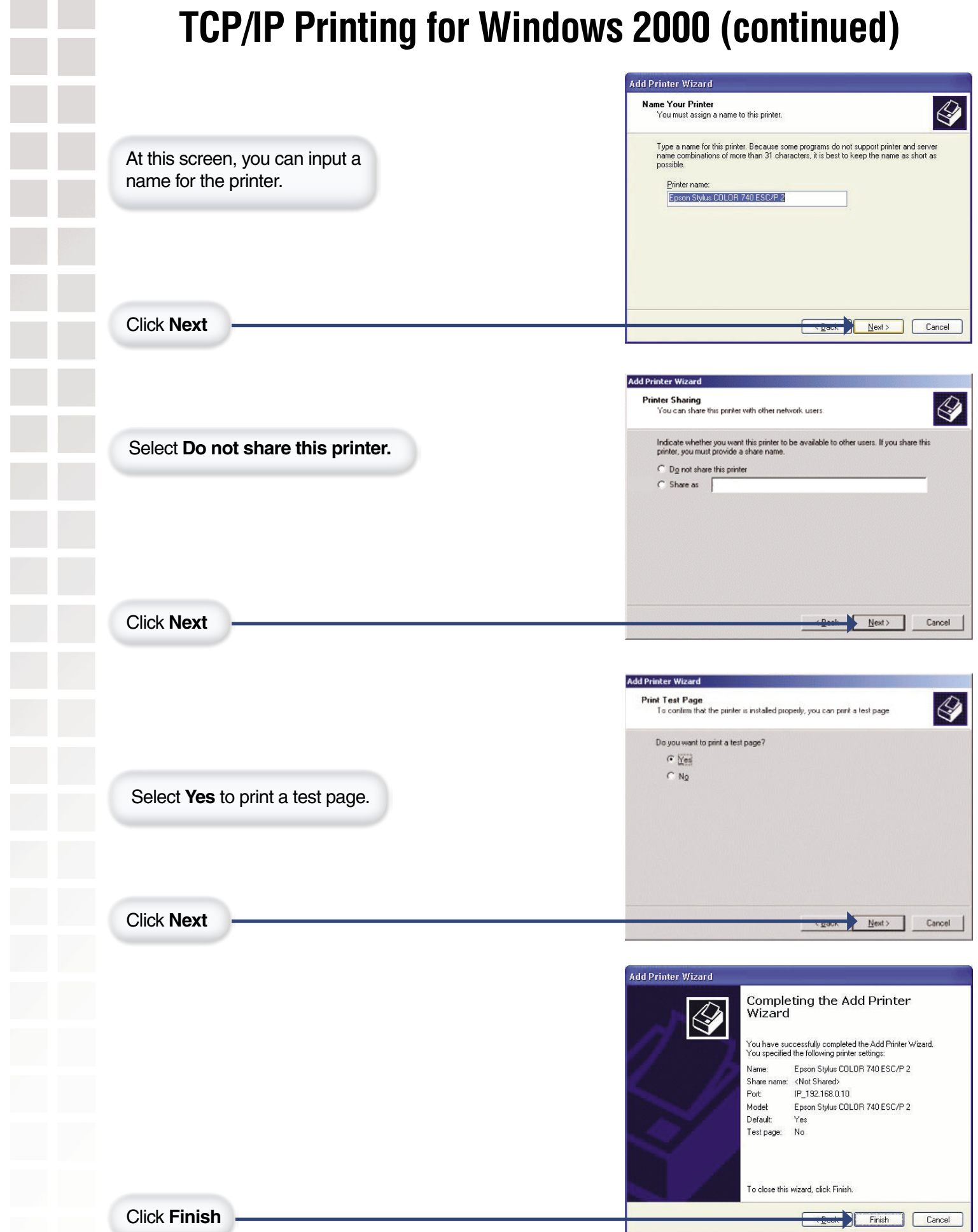

D-Link Systems, Inc.

# **Apple Talk/LPR Printing for Mac OS X**

### **Note: Mac OS printing with this print server is supported by PostScript printers only!**

With Mac OSX you can use AppleTalk or LPR printers using IP protocols for printing through Print Servers. Follow the instructions below for setting up the Print Server. After attaching the Print Server to your network using the directions provided in the Quick Installation Guide, change the IP address of your Macintosh to access the Print Server's web configuration.

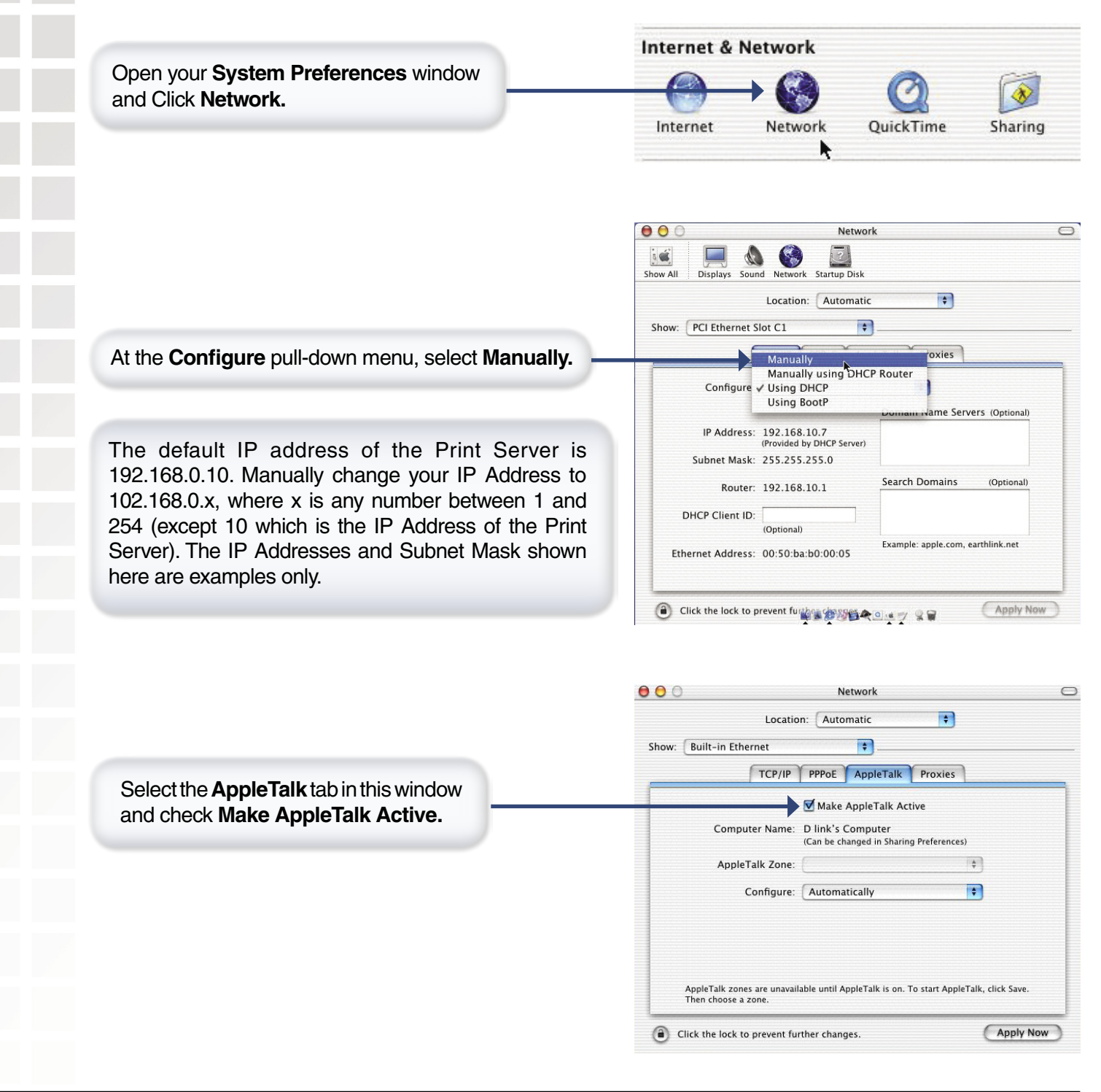

# **Apple Talk/LPR Printing for Mac OS X (continued)**

To print, open a document and select **File** > **Print** from the menu.

Select **Edit Printer List** from the **Printer** dialog box.

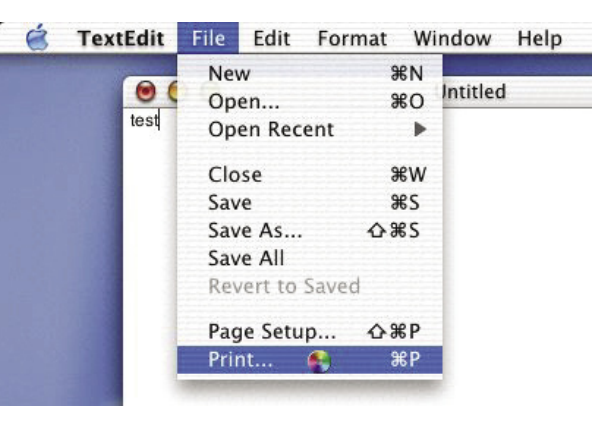

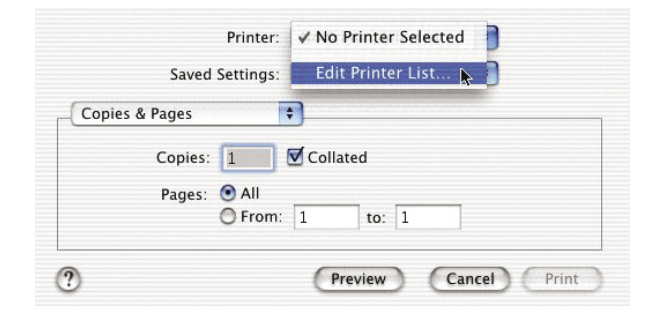

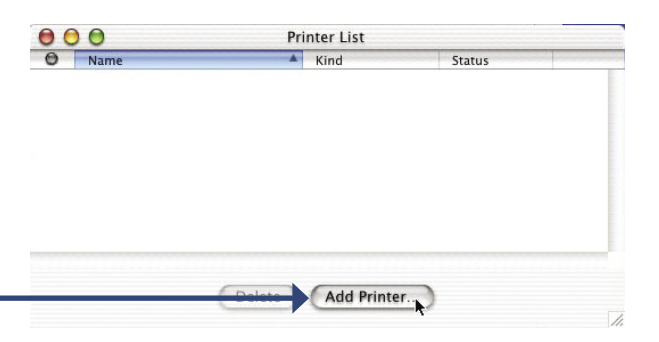

Click **Add Printer**

Select the printing protocol preferred, **AppleTalk** or **LPR Printers using IP.**

In this example, **AppleTalk** has been selected.

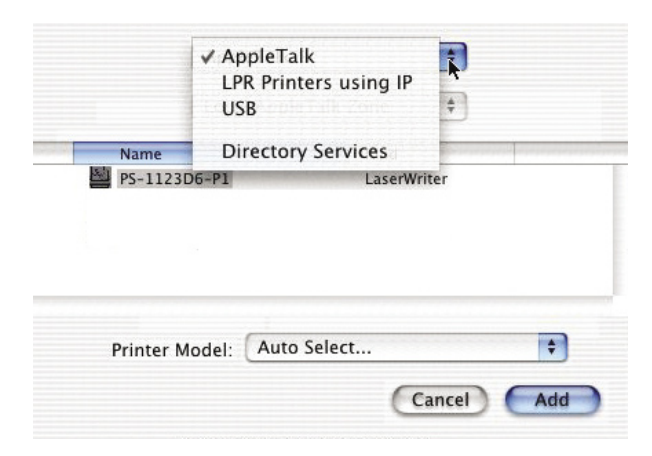

## **Apple Talk/LPR Printing for Mac OS X (continued)**

#### **AppleTalk** protocol:

After selecting **AppleTalk** the **Port Name** of the Print Server will be displayed. The **Port Name** shown here is an example only.

Click on the Port to which the PostScript printer is connected.

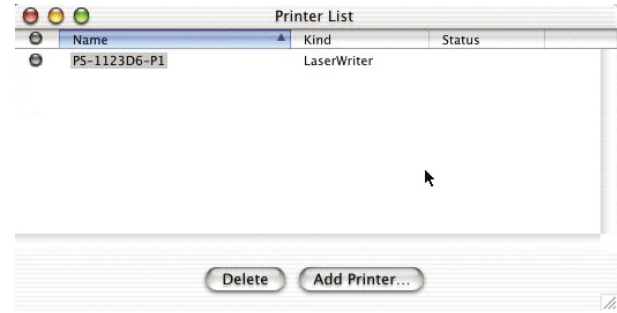

Click **Add Printer** and the Printer Port configuration is complete. Select the Printer Port just configured in the Print window. Click **Print** to print your document.

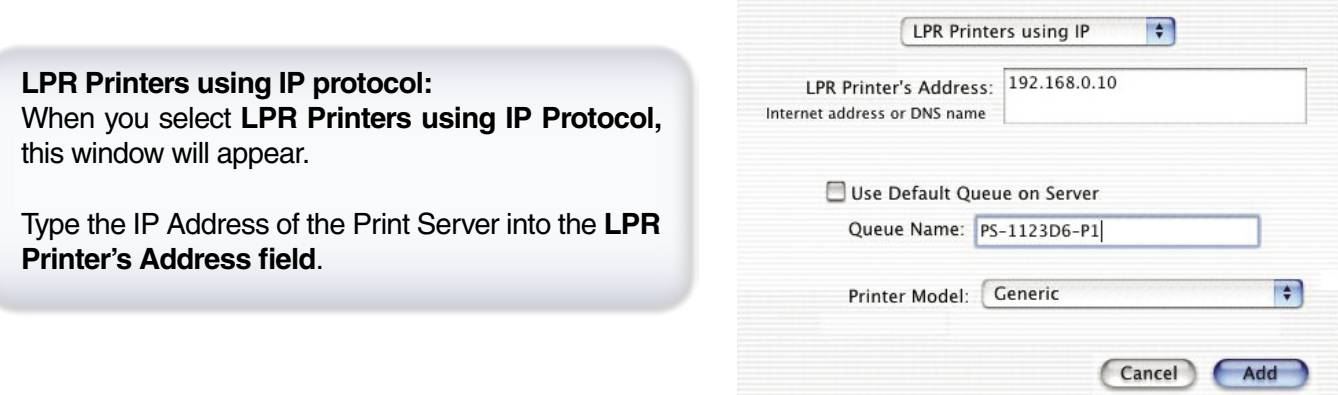

In the **Queue Name** field, type in the **Port Name** of the PostScript printer that is connected to the Print Server. The **Port Name** illustrated here is only an example.

Select the printer model from the dialog box. In the **Queue Name** field, type in the **Port Name** of the PostScript printer that is connected to the Print Server.

Select the printer model from the dialog box. Click **Add** and the process is complete.

Close all Print Center windows, select the Printer Port that was just selected. Click **Print** to print the document. Click **Add** and the process is complete.

# **Setting up Apple Talk Printing in Mac OS 9**

### **Note: Mac OS printing with this print server supports PostScript printers only!**

The AppleTalk network protocol is used with computers using the MacOS operating system. It can be used for network communications over standard Ethernet or Fast Ethernet using the EtherTalk transport, or over a proprietary low-speed LocalTalk transport.

Your Print Server can be used for network printing to PostScript printers. You can print from any MacOS computer connected to your Ethernet network, either directly using an EtherTalk connection, or indirectly through a LocalTalk-to-EtherTalk router.

**NOTE:** The Chooser name of a printer connected to one of the Print Server's ports is the same as its **Port Name**. If you are using AppleTalk printing, you will need to make sure that every **Port Name** is unique among all of the network printers in your AppleTalk zone. The **Port Names** shown in this manual are examples only.

## **Setting up the Print Server for AppleTalk Printing**

To set up your Print Server so that it can be used for AppleTalk printing:

- Make sure the AppleTalk protocol is enabled in your Macintosh.
- Change the IP address on one of the computers on your network to 192.168.0.x, where **x** is any number between 11-254.
- Type 192.168.0.10 into the address field of your Web browser. 192.168.0.10 is the default IP Address of the DP-G310.
- Select the **Network** tab and scroll to the bottom to the AppleTalk protocol section.

If your AppleTalk network is divided into AppleTalk zones, you will have to specify which zone the Print Server should be in. You should locate the Print Server in the same zone as most of the users who will be using it. If your network is not divided into zones, the AppleTalk Zone field should contain a single asterisk "\*".

# **Networking Basics**

### **Using the Network Setup Wizard in Windows XP**

In this section you will learn how to establish a network at home or work, using **Microsoft Windows XP.**

Note: Please refer to websites such as and http://www.microsoft.com/windows2000 for information about networking computers using Windows 2000, ME or 98SE.

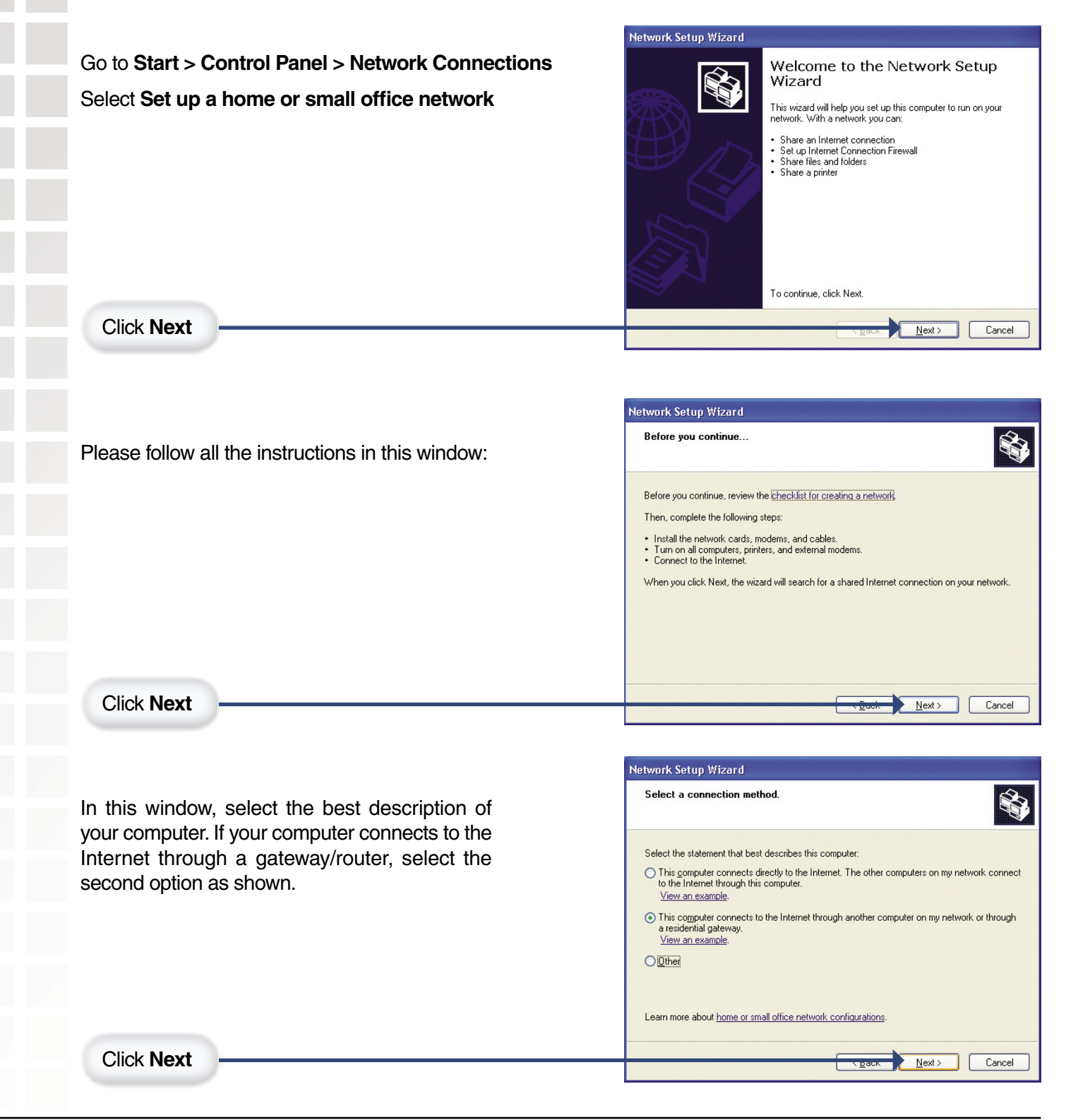

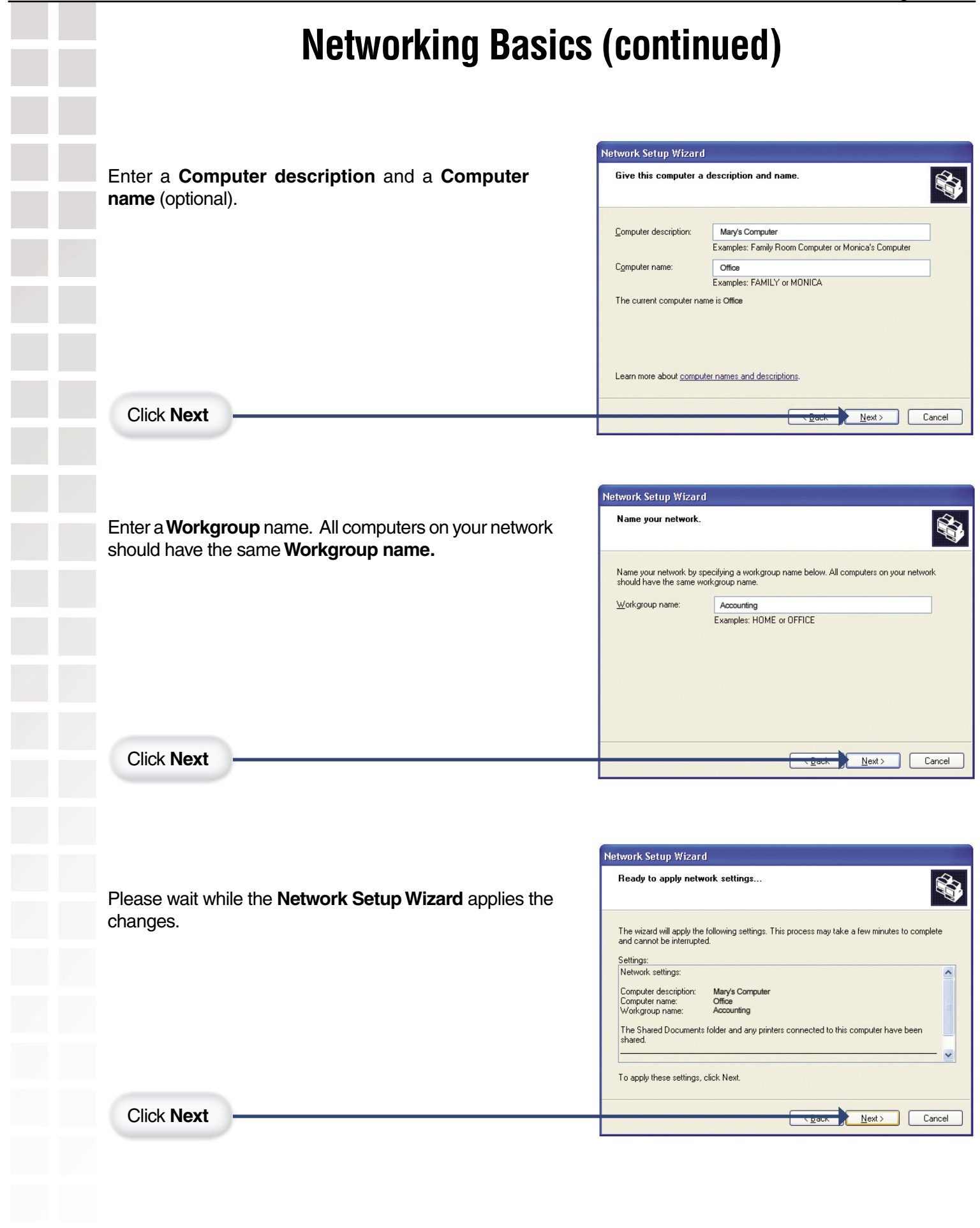

## **Networking Basics (continued)** Network Setup Wizard Please wait... S Please wait while the **Network Setup Wizard** configures the computer. This may take a few minutes. Please wait while the wizard configures this computer for home or small office networking. This process may take a few minutes.  $\langle \; \underline{\mathsf{Back}}$  $N$ ext >  $\qquad$  Cancel Network Setup Wizard You're almost done... S In this window, select the best option. In this example, **Create a Network Setup Disk** has been selected. You will You need to run the Network Setup Wizard once on each of the computers on your<br>hetwork. To run the wizard on computers that are not running Windows XP, you can use<br>the Windows XP CD or a Network Setup Disk. run this disk on each of the computers on your network. What do you want to do? O Create a Network Setup Disk ◯ Use the Network Setup Disk I already have ○ Use my Windows XP CD  $\bigcirc$  Just finish the wizard; I don't need to run the wizard on other computers Click **Next**  $Next$ Cancel Network Setup Wizard Insert the disk you want to use. SS-Insert a disk into the Floppy Disk Drive, in this case drive **A.** Insert a disk the into the following disk drive, and then click Next. 3½ Floppy (A:) If you want to format the disk, click Format Disk. [ Eormat Disk ] Click **Next**  $\frac{1}{\sqrt{2}}$  Mext > Cancel

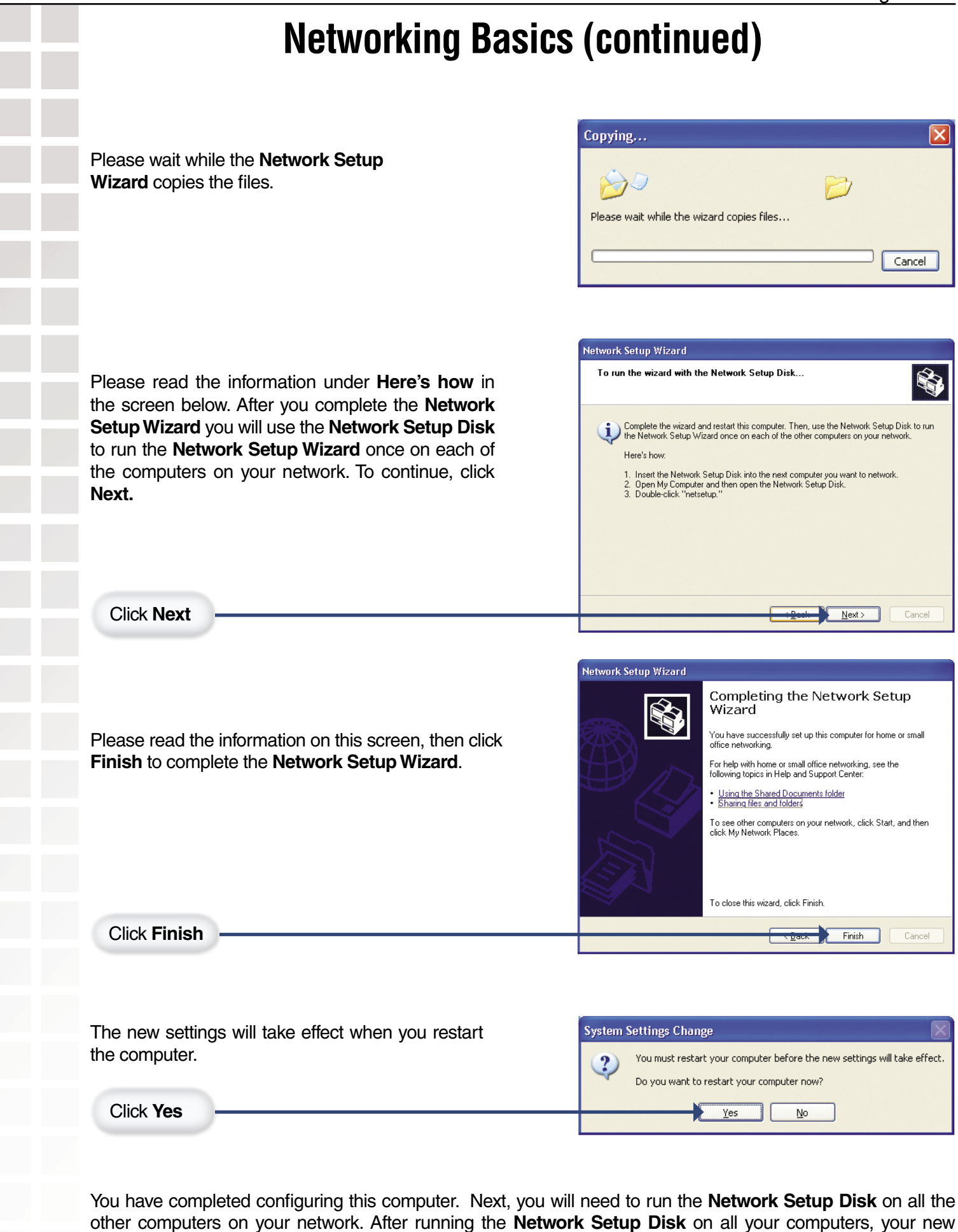

wireless network will be ready to use.

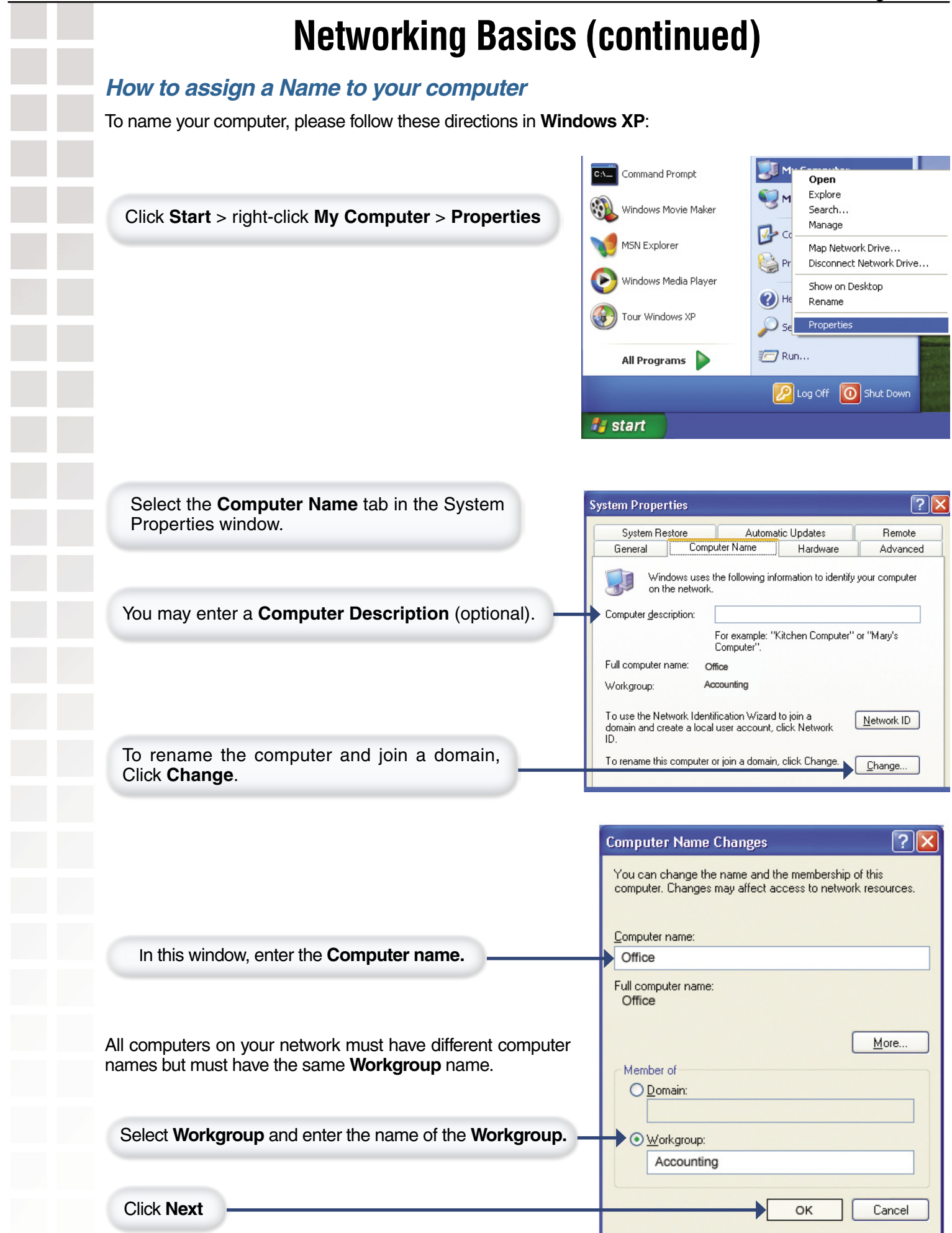

D-Link Systems, Inc.

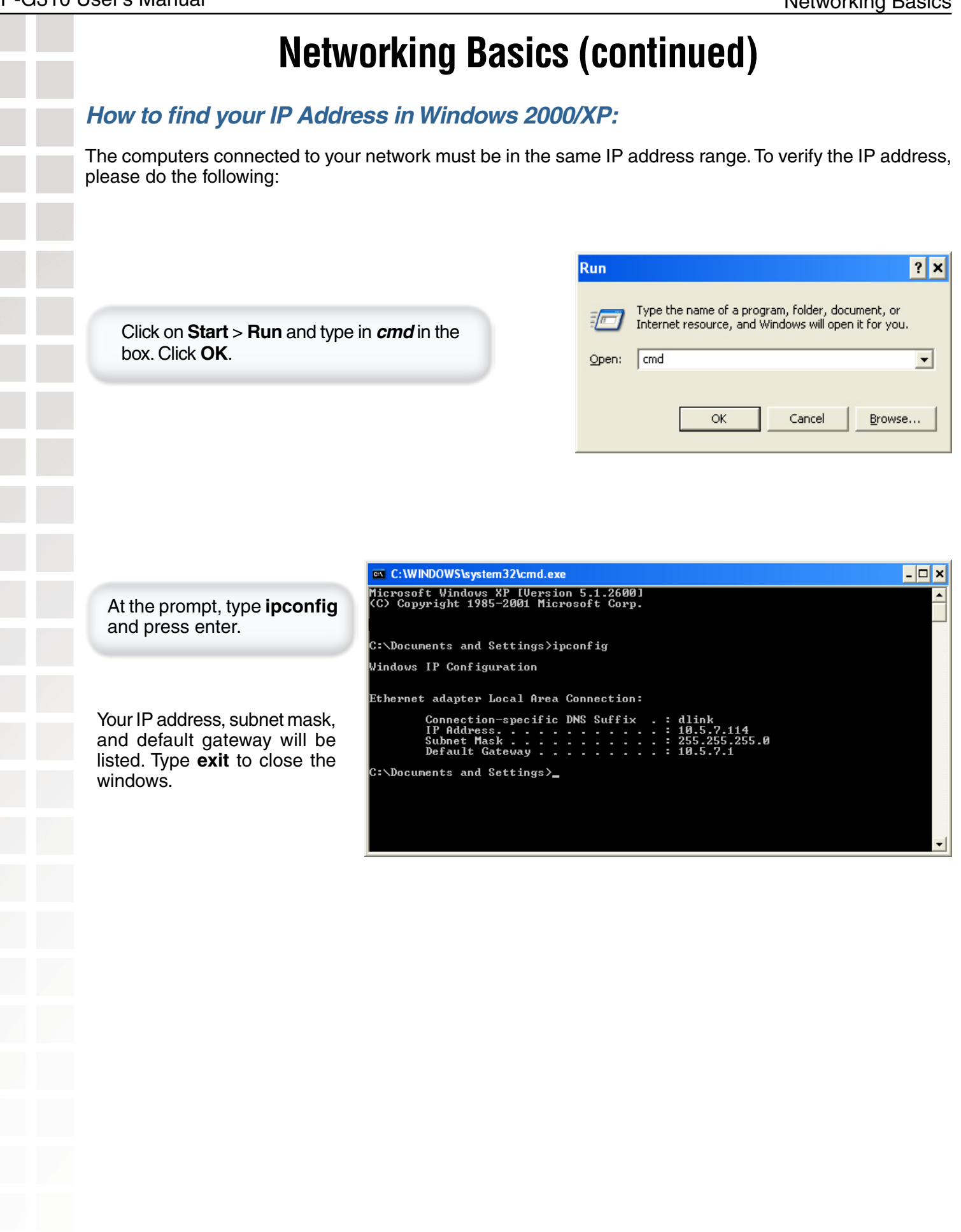

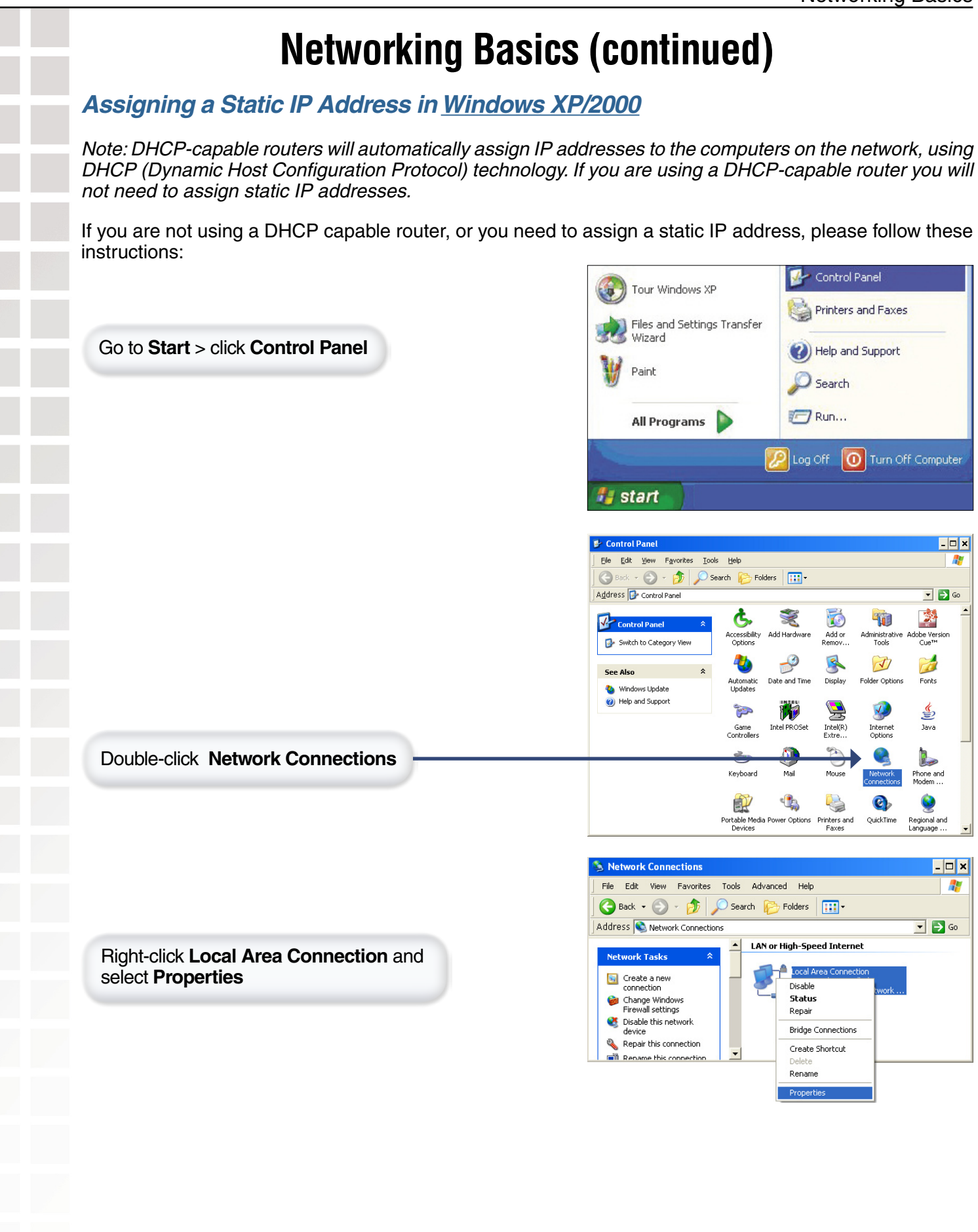

## **Networking Basics (continued)**

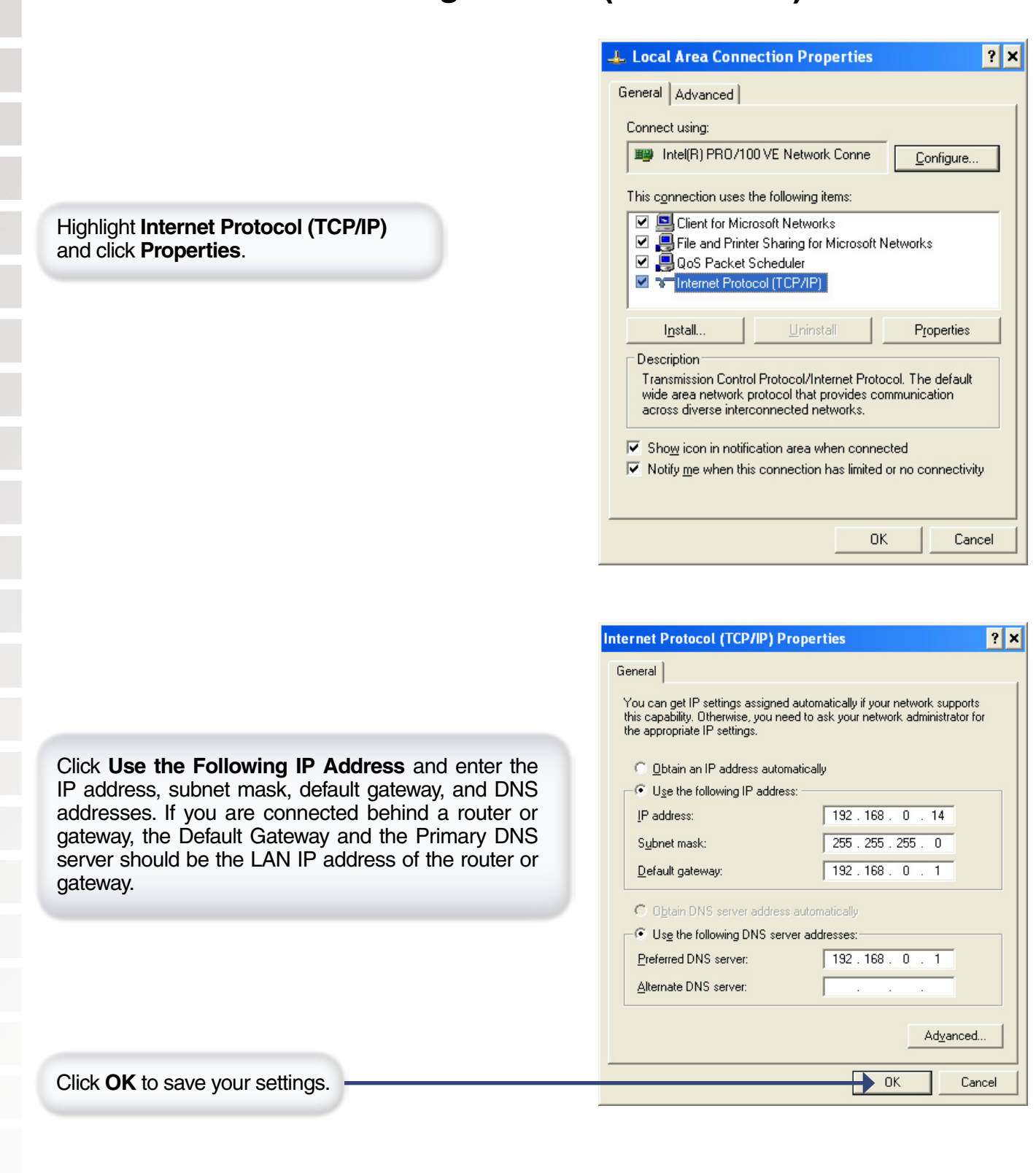

# **Technical Specifications**

### **Printer Connection**

**Printer Port:** USB 2.0 **Bidirectional Communication:**  Hewlett-Packard PJL (Printer Job Language) standard for bidirectional communication.

### **Network Connection**

**Network Standards:** IEEE 802.3 10Base-T Ethernet, IEEE 802.11g Wireless Standard **Network Data Transfer Rate:** 10/100 Mbps (megabits per second), up to 54Mbps\* **Network Connector:** CAT5 cable

### **Network Protocols**

**Ethernet Frame Types:** 802.2, 802.3, Ethernet II, SNAP (auto-switching) **Transport Protocols:** TCP/IP, NetBEUI, AppleTalk/EtherTalk, LPR,SMB **TCP/IP Protocols Supported:** BOOTP, SNMP, Telnet, TFTP, FTP, LPD, RARP, DHCP, IPP

### **Management and Diagnostics**

**Standard:** SNMP **MIBs:** MIB-II (RFC 1213) **Diagnostic LED Indicators:** Power, LAN, USB, WLAN

### **Environmental and Physical**

**Power Supply:** External power supply providing 5V, 2.5A DC **Dimensions:** 3.54" x 3.24" x 1.28" (90mm x 82.4mm x 32.5mm) **Weight:** approx. 5.19 oz. (147g) **Operating Temperature:** 32 to122°F (0 to 50°C) **Storage Temperature:** -13 to 131°F (-25 to 55°C) **Humidity:** 5% to 95% non-condensing **Emissions:** FCC Class B, CE Class B, VCCI Class B

\* Maximum wireless signal rate based on IEEE Standard 802.11g specifications. Actual data throughput will vary. Network conditions and environmental factors, including volume of network traffic, building materials and construction, and network overhead lower actual data throughput rate.

# **Technical Support**

You can find software updates and user documentation on the D-Link website.

D-Link provides free technical support for customers within the United States and within Canada for the duration of the warranty period on this product.

U.S. and Canadian customers can contact D-Link technical support through our website, or by phone.

**Tech Support for customers within the United States:**

**D-Link Technical Support over the Telephone:** (877) 453-5465

24 hours a day, seven days a week.

**D-Link Technical Support over the Internet:** http://support.dlink.com email:support@dlink.com

### **Tech Support for customers within Canada:**

**D-Link Technical Support over the Telephone:** (800) 361-5265 Monday to Friday 7:30am to 3:00am EST Saturday and Sunday 9:00am to 12:00am EST

**D-Link Technical Support over the Internet:** http://support.dlink.ca email:support@dlink.ca

When contacting technical support, please provide the following information:

- Serial number of the unit
- Model number or product name
- Software type and version number

# **Warranty**

Subject to the terms and conditions set forth herein, D-Link Systems, Inc. ("D-Link") provides this Limited warranty for its product only to the person or entity that originally purchased the product from:

D-Link or its authorized reseller or distributor and

Products purchased and delivered within the fifty states of the United States, the District of Columbia, U.S. Possessions or Protectorates, U.S. Military Installations, addresses with an APO or FPO.

**Limited Warranty:** D-Link warrants that the hardware portion of the D-Link products described below will be free from material defects in workmanship and materials from the date of original retail purchase of the product, for the period set forth below applicable to the product type ("Warranty Period"), except as otherwise stated herein.

1-Year Limited Warranty for the Product(s) is defined as follows:

Hardware (excluding power supplies and fans)One (1) Year

Power Supplies and Fans One (1) Year Spare parts and spare kits Ninety (90) days

D-Link's sole obligation shall be to repair or replace the defective Hardware during the Warranty Period at no charge to the original owner or to refund at D-Link's sole discretion. Such repair or replacement will be rendered by D-Link at an Authorized D-Link Service Office. The replacement Hardware need not be new or have an identical make, model or part. D-Link may in its sole discretion replace the defective Hardware (or any part thereof) with any reconditioned product that D-Link reasonably determines is substantially equivalent (or superior) in all material respects to the defective Hardware. Repaired or replacement Hardware will be warranted for the remainder of the original Warranty Period from the date of original retail purchase. If a material defect is incapable of correction, or if D-Link determines in its sole discretion that it is not practical to repair or replace the defective Hardware, the price paid by the original purchaser for the defective Hardware will be refunded by D-Link upon return to D-Link of the defective Hardware. All Hardware (or part thereof) that is replaced by D-Link, or for which the purchase price is refunded, shall become the property of D-Link upon replacement or refund.

**Limited Software Warranty:** D-Link warrants that the software portion of the product ("Software") will substantially conform to D-Link's then current functional specifications for the Software, as set forth in the applicable documentation, from the date of original retail purchase of the Software for a period of ninety (90) days ("Warranty Period"), provided that the Software is properly installed on approved hardware and operated as contemplated in its documentation. D-Link further warrants that, during the Warranty Period, the magnetic media on which D-Link delivers the Software will be free of physical defects. D-Link's sole obligation shall be to replace the non-conforming Software (or defective media) with software that substantially conforms to D-Link's functional specifications for the Software or to refund at D-Link's sole discretion. Except as otherwise agreed by D-Link in writing, the replacement Software is provided only to the original licensee, and is subject to the terms and conditions of the license granted by D-Link for the Software. Software will be warranted for the remainder of the original Warranty Period from the date or original retail purchase. If a material non-conformance is incapable of correction, or if D-Link determines in its sole discretion that it is not practical to replace the non-conforming Software, the price paid by the original licensee for the non-conforming Software will be refunded by D-Link; provided that the non-conforming Software (and all copies thereof) is first returned to D-Link. The license granted respecting any Software for which a refund is given automatically terminates.

**Non-Applicability of Warranty:** The Limited Warranty provided hereunder for hardware and software of D-Link's products will not be applied to and does not cover any refurbished product and any product purchased through the inventory clearance or liquidation sale or other sales in which D-Link, the sellers, or the liquidators expressly disclaim their warranty obligation pertaining to the product and in that case, the product is being sold "As-Is" without any warranty whatsoever including, without limitation, the Limited Warranty as described herein, notwithstanding anything stated herein to the contrary.

**Submitting A Claim**: The customer shall return the product to the original purchase point based on its return policy. In case the return policy period has expired and the product is within warranty, the customer shall submit a claim to D-Link as outlined below:

The customer must submit with the product as part of the claim a written description of the Hardware defect or Software nonconformance in sufficient detail to allow D-Link to confirm the same.

The original product owner must obtain a Return Material Authorization ("RMA") number from the Authorized D-Link Service Office and, if requested, provide written proof of purchase of the product (such as a copy of the dated purchase invoice for the product) before the warranty service is provided.

After an RMA number is issued, the defective product must be packaged securely in the original or other suitable shipping package to ensure that it will not be damaged in transit, and the RMA number must be prominently marked on the outside of the package. Do not include any manuals or accessories in the shipping package. D-Link will only replace the defective portion of the Product and will not ship back any accessories. The customer is responsible for all in-bound shipping charges to D-Link. No Cash on Delivery ("COD") is allowed. Products sent COD will either be rejected by D-Link or become the<br>property of D-Link. Products shall be fully insured by the customer an **92708-4160**. D-Link will not be held responsible for any packages that are lost in transit to D-Link. The repaired or replaced packages will be shipped to the customer via UPS Ground or any common carrier selected by D-Link, with shipping charges prepaid. Expedited shipping is available if shipping charges are prepaid by the customer and upon request.

D-Link may reject or return any product that is not packaged and shipped in strict compliance with the foregoing requirements, or for which an RMA number is not visible from the outside of the package. The product owner agrees to pay D-Link's reasonable handling and return shipping charges for any product that is not packaged and shipped in accordance with the foregoing requirements, or that is determined by D-Link not to be defective or non-conforming.

**What Is Not Covered:** This limited warranty provided by D-Link does not cover: Products, if in D-Link's judgment, have been subjected to abuse, accident, alteration, modification, tampering, negligence, misuse, faulty installation, lack of reasonable care, repair or service in any way that is not contemplated in the documentation for the product, or if the model or serial number has been altered, tampered with, defaced or removed; Initial installation, installation and removal of the product for repair, and shipping costs; Operational adjustments covered in the operating manual for the product, and normal maintenance; Damage that occurs in shipment, due to act of God, failures due to power surge, and cosmetic damage; Any hardware, software, firmware or other products or services provided by anyone other than D-Link; Products that have been purchased from inventory clearance or liquidation sales or other sales in which D-Link, the sellers, or the liquidators expressly disclaim their warranty obligation pertaining to the product. Repair by anyone other than D-Link or an Authorized D-Link Service Office will void this Warranty.

**Disclaimer of Other Warranties:** EXCEPT FOR THE LIMITED WARRANTY SPECIFIED HEREIN, THE PRODUCT IS PROVIDED "AS-IS" WITHOUT ANY WARRANTY OF ANY KIND WHATSOEVER INCLUDING, WITHOUT LIMITATION, ANY WARRANTY OF MERCHANTABILITY, FITNESS FOR A PARTICULAR PURPOSE AND NON-INFRINGEMENT. IF ANY IMPLIED WARRANTY CANNOT BE DISCLAIMED IN ANY TERRITORY WHERE A PRODUCT IS SOLD, THE DURATION OF SUCH IMPLIED WARRANTY SHALL BE LIMITED TO NINETY (90) DAYS. EXCEPT AS EXPRESSLY<br>COVERED UNDER THE LIMITED WARRANTY PROVIDED HEREIN, THE ENTIRE RISK AS TO THE QUALITY, SELECTION AND PERFOR OF THE PRODUCT IS WITH THE PURCHASER OF THE PRODUCT. **Limitation of Liability:** TO THE MAXIMUM EXTENT PERMITTED BY LAW, D-LINK IS NOT LIABLE UNDER ANY CONTRACT, NEGLIGENCE, STRICT LIABILITY OR OTHER LEGAL OR EQUITABLE THEORY FOR ANY LOSS OF USE OF THE PRODUCT, INCONVENIENCE OR DAMAGES OF ANY CHARACTER, WHETHER DIRECT, SPECIAL, INCIDENTAL OR CONSEQUENTIAL (INCLUDING, BUT NOT LIMITED TO, DAMAGES FOR LOSS OF GOODWILL, LOSS OF REVENUE OR PROFIT, WORK STOPPAGE, COMPUTER FAILURE OR MALFUNCTION, FAILURE OF OTHER EQUIPMENT OR COMPUTER PROGRAMS TO WHICH D-LINK'S PRODUCT IS CONNECTED WITH, LOSS OF INFORMATION OR DATA CONTAINED IN, STORED ON, OR INTEGRATED WITH ANY PRODUCT RETURNED TO D-LINK FOR WARRANTY SERVICE) RESULTING FROM THE USE OF THE PRODUCT, RELATING TO WARRANTY SERVICE, OR ARISING OUT OF ANY BREACH OF THIS LIMITED WARRANTY, EVEN IF D-LINK HAS BEEN ADVISED OF THE POSSIBILITY OF SUCH DAMAGES. THE SOLE REMEDY FOR A BREACH OF THE FOREGOING LIMITED WARRANTY IS REPAIR, REPLACEMENT OR REFUND OF THE DEFECTIVE OR NON-CONFORMING PRODUCT. THE MAXIMUM LIABILITY OF D-LINK UNDER THIS WARRANTY IS LIMITED TO THE PURCHASE PRICE OF THE PRODUCT COVERED BY THE WARRANTY. THE FOREGOING EXPRESS WRITTEN WARRANTIES AND REMEDIES ARE EXCLUSIVE AND ARE IN LIEU OF ANY OTHER WARRANTIES OR REMEDIES, EXPRESS, IMPLIED OR STATUTORY.

## **Warranty (continued)**

Governing Law: This Limited Warranty shall be governed by the laws of the State of California. Some states do not allow exclusion or limitation of incidental or consequential damages, or limitations on how long an implied warranty lasts, so the foregoing limitations and exclusions may not apply. This limited warranty provides specific legal rights and the product owner may also have other rights which vary from state to state.

**Trademarks:** D-Link is a registered trademark of D-Link Systems, Inc. Other trademarks or registered trademarks are the property of their respective manufacturers or owners.

**Copyright Statement:** No part of this publication or documentation accompanying this Product may be reproduced in any form or by any means or used to make any derivative such as translation, transformation, or adaptation without permission from D-Link Corporation/D-Link Systems, Inc., as stipulated by the United States Copyright Act of 1976. Contents are subject to change without prior notice. Copyright<sup>®</sup> 2002 by D-Link Corporation/D-Link Systems, Inc. All rights reserved.

**CE Mark Warning:** This is a Class B product. In a domestic environment, this product may cause radio interference, in which case the user may be required to take adequate measures.

**FCC Statement:** This equipment has been tested and found to comply with the limits for a Class B digital device, pursuant to part 15 of the FCC Rules. These limits are designed to provide reasonable protection against harmful interference in a residential installation. This equipment generates, uses, and can radiate radio frequency energy and, if not installed and used in accordance with the instructions, may cause harmful interference to radio communication. However, there is no guarantee that interference will not occur in a particular installation. If this equipment does cause harmful interference to radio or television reception, which can be determined by turning the equipment off and on, the user is encouraged to try to correct the interference by one or more of the following measures**:**

Reorient or relocate the receiving antenna.

Increase the separation between the equipment and receiver.

Connect the equipment into an outlet on a circuit different from that to which the receiver is connected.

Consult the dealer or an experienced radio/TV technician for help.

**FCC Caution:** Any changes or modifications not expressly approved by the party responsible for compliance could void the user's authority to operate this equipment. This device complies with Part 15 of the FCC Rules. Operation is subject to the following two conditions: (1)This device may not cause harmful interference, and (2) this device must accept any interference received, including interference that may cause undesired operation.

#### **IMPORTANT NOTE:**

#### **FCC Radiation Exposure Statement:**

This equipment complies with FCC radiation exposure limits set forth for an uncontrolled environment. This equipment should be installed and operated with a minimum distance of about 8 inches (20cm) between the radiator and your body.This transmitter must not be co-located or operated in conjunction with any other antenna or transmitter.

# **Registration**

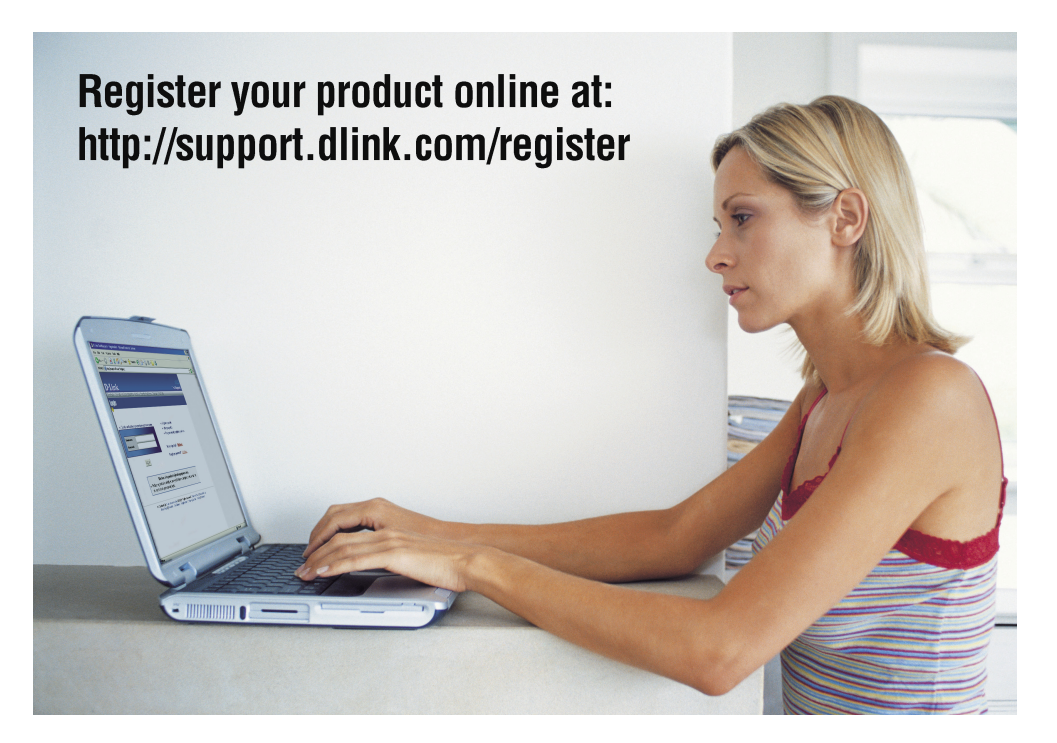

Product registration is entirely voluntary and failure to complete or return this form will not diminish your warranty rights.

> Version 3.0 Revised: 09/06/2005

# **Printer Compatibility List for Windows**

The list below has older printers we have tested with this print server. If your printer is not on the list, or purchased in the last 3 years, the printer still may work. Please contact the printer manufacturer for compatibility with print servers. Most new printers are network friendly and will work with a print server.

**Print** servers will only allow you to share the **printer** function of multifunction printers. You cannot "share" the scanner function.

### **Canon**

Canon BJC-55 Canon BJC-85 Canon I850 Canon IP1000 Canon IP3000 Canon IP4000 Canon S100SP Canon S200SP Canon S300 Canon S330 Canon S400SP Canon S450 Canon S520 Canon S600 Canon S750 Canon S4500 Canon S6300 Canon S9000

Canon Pixus 850i

#### **Epson**

Epson Stylus C41UX, C405, C42UX Epson Stylus C43, C45 Epson Stylus C60, C61, C62 Epson Stylus C80, C82 Epson Stylus Color 900 Epson Stylus Color 1160 Epson Stylus Color 2200 Epson Stylus Photo 720 Epson Stylus Photo 810, 820, 830, 830U Epson Stylus Photo 890 Epson Stylus Photo 900 Epson Stylus Photo 1280, 1290 Epson Stylus Photo R310 Epson Stylus CC-550L Epson Stylus CC-570L Epson Stylus CL-750, CL-760 Epson Stylus E-100 Epson Stylus E-200 Epson Stylus MC-2000 Epson Stylus PM-680C Epson Stylus PM-720C Epson Stylus PM-730C Epson Stylus PM-740C, PM740DU Epson Stylus PM-780CS Epson Stylus PM-790PT Epson Stylus PM-800C, PM-800DC Epson Stylus PM-820C, PM-820DC Epson Stylus PM-830C Epson Stylus PM-840C Epson Stylus PM-850PT Epson Stylus PM-860PT Epson Stylus PM-870C Epson Stylus PM-890C Epson Stylus PM-920C Epson Stylus PM-930C Epson Stylus PM-940C Epson Stylus PM-950C Epson Stylus PM-970C Epson Stylus PM-980C Epson Stylus PM-2200C Epson Stylus PM-3300C Epson Stylus PM-3500C

**Epson (continued)** Epson Stylus PM-3700C Epson Stylus PM-4000PX Epson Stylus PM-A850 Epson Stylus PM-D750, D770 Epson Stylus PM-D1000 Epson Stylus PM-G700, G720 Epson Stylus PM-G800, G820 Epson Stylus PM-G900 Epson Stylus PX-5500 Epson Stylus PX-G920 Epson Stylus PX-G5000 Epson Stylus RX-510 Epson 1160 Epson 2200 Epson PX-G900 Epson PX-V500 Epson PX-V600 Epson PX-V700 Epson LP-1200 Epson LP-1300 Epson LP-1400 Epson LP-1500C Epson LP-2000C Epson LP-2400 Epson LP-2500 Epson LP-4600PS Epson LP-6100 Epson LP-7000C Epson LP-7500 Epson LP-7700 Epson LP-7800 Epson LP-7900 Epson LP-8800CPS Epson LP-8900 Epson LP-9000B Epson LP-9000C Epson LP-9100 Epson LP-9100PS3 Epson LP-9200B Epson LP-9200C Epson LP-9200CPL Epson LP-9400 Epson LP-9500C Epson LP-9800C Epson LP-9800CPL Epson LP-S5500 Epson LP-V500 Epson LP-V1000

**Lexmark** Lexmark Z13 Lexmark Z25 Lexmark Z33 Lexmark Z35 Lexmark Z43 Lexmark Z45 Lexmark Z53 Lexmark Z615 Lexmark Z810, Z818 Lexmark 4039 10R Lexmark 5700 Lexmark Optra Color 45 Lexmark Optra C710 Lexmark Optra E, E+, E310 Lexmark Optra 230 Lexmark Optra K1220 Lexmark Optra M410, M412 Lexmark Optra N Lexmark Optra R+ Lexmark Optra S1250, S1855 Lexmark Optra SC-1275 Lexmark Optra SE-3455 Lexmark Optra T614 Lexmark Optra W810 **HP** HP DeskJet 640C, 656C HP DeskJet 845C HP DeskJet 920C

HP DeskJet 940C HP DeskJet 948C HP DeskJet 960C HP DeskJet 990Cxi, 995C HP DeskJet 1125C, 1180C HP DeskJet 1220C HP DeskJet 3320 HP DeskJet 3420, 3425 HP DeskJet 3535 HP DeskJet 3650 HP DeskJet 3745 HP DeskJet 3845 HP DeskJet 5610 HP DeskJet 5625, 5650 HP DeskJet 5850 HP Inkjet CP1700 HP LaserJet 1200 HP LaserJet 1500 (USB 2.0)

HP LaserJet 2200, 2200d